感谢您购买 BTS-810 系列电子全站仪。为了使您更好地了解仪 器性能,正确、安全地使用本系列全站仪,请你在使用前仔细阅读 本手册,并妥善保存备用。为便于阅读,本手册中的部分插图和显 示内容作了简化处理。

 为不断提高产品的性能,仪器的技术参数和外观随时可能变化, 恕不另行通知,敬请谅解。

【附】BTS-810 系列全站仪型号说明

BTS-810 系列全站仪包括以下型号产品

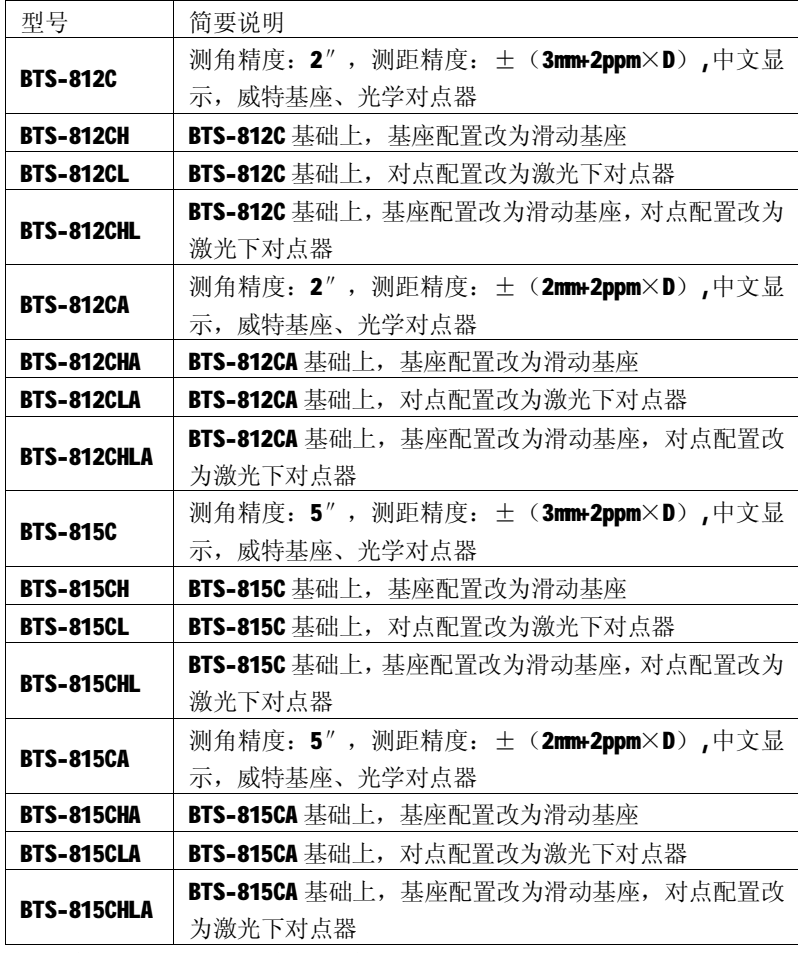

请根据产品具体型号阅读说明书相关内容

安全操作注意事项

一般情况

博飛 **BAIF** 

- l 禁止在高粉尘、无良好排风设备或靠近易燃物品环境下使用仪 器,以免发生意外。
- l 禁止自行拆卸和重装仪器,以免引起意外事故。
- l 禁止直接用望远镜观察太阳,以免造成眼睛失明。
- l 观测太阳时务必使用阳光滤色镜。
- l 禁止坐在仪器箱上,以免滑倒造成人员受伤。
- l 禁止挥动或抛甩垂球,以免伤人。
- l 确保固紧提柄固定螺丝,以免提拿仪器时仪器跌落而造成人员 受伤或以其受损。
- l 确保固紧三角基座制动控制杆,以免提拿仪器时基座跌落而造 成人员受伤。

电源系统

- l 禁止使用与指定电压不符的电源,以免造成火灾或触电事故。
- l 禁止使用受损的电线、插头或松脱的插座,以免造成火灾或触 电事故。
- l 使用指定的电源线,以免造成火灾事故。
- l 充电时,严禁在充电器上覆盖物品,以免造成火灾事故。
- l 使用指定的充电器为电池充电, 使用其他的充电器可能由于 电压不同或极性不同而使电池起火,使人受伤
- l 严禁给电池加热或将电池扔入火中,以免爆炸伤人。
- l 为防止电池存放时发生短路,可用绝缘胶带贴于电池电极处。
- l 严禁使用潮湿的电池或充电器,以免短路引发火灾。
- l 不要用湿手插拔电池或充电器,以免造成触电事故。

### 博飛 **BAIF**

- l 不要接触电池渗漏出来的液体,以免有害化学物质造成皮肤烧 伤。
- l 仪器长期不用时,应将电池取下分开存放,电池应至少每月充 电一次。

三角架

- Ⅰ 将仪器架设在三脚架时, 务必固紧三角基座制动控制杆和中心 螺旋,以免仪器跌落伤人。
- l 架设仪器时,三脚架的脚螺旋务必固紧,以免三脚架倒下伤人。
- l 架设三脚架时,应注意防止手、脚被三角架脚尖刺伤。
- l 拿起三脚架前务必固紧脚螺旋,以免三角架脚伸出伤及他人。

## 激光安全信息

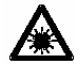

- l 本系列产品中,部分品种下对点器内装有激光光源,为了防止 激光损伤您的眼睛,切勿用眼睛直接观察下对点器内的光源。
- l 不要频繁地开关激光对点器,以免损坏激光器。

## 注意事项

防尘防水

- l 禁止将仪器浸入水中,本仪器是按照国标防水标准 IPX4 进行 设计的,可保护仪器免受普通雨水的损害。
- l 为确保仪器的防尘防水性,务必正确地合上电池护盖和通讯接 口护套。确保电池护盖和通讯接口内部干燥、无尘,以免损坏 仪器。
- l 关闭仪器箱时应确保仪器和箱内干燥、无尘,防止仪器锈蚀。

**B**UF

l 严禁将仪器直接置于地面上,避免沙土、灰尘损坏中心螺旋或 螺孔。

使用

- l 安置仪器时应尽可能使用木质三角架,使用金属三角架可能会 因晃动而影响观测精度。
- l 三角基座安装不正确将会影响观测精度,应时常检查基座上的 校正螺丝,确保基座固定钮锁好,基座固定螺丝旋紧,防止仪 器受震。
- l 作业前应仔细全面检查仪器,确信仪器各项指标、功能、电源、 初始设置和各项参数均符合要求时再进行作业。
- l 迁站时必须将仪器从三角架上取下。
- l 取下电池前务必先关闭电源开关。

其他

- l 当仪器从温暖的地方移至寒冷的地方操作时,由于内部空气与 外界存在温差,可能导致键盘操作粘连,此时请先打开电池盖, 置放若干时间。
- l 避免仪器受到强烈的冲击或震动。
- l 避免仪器使用时遭受强光直射。

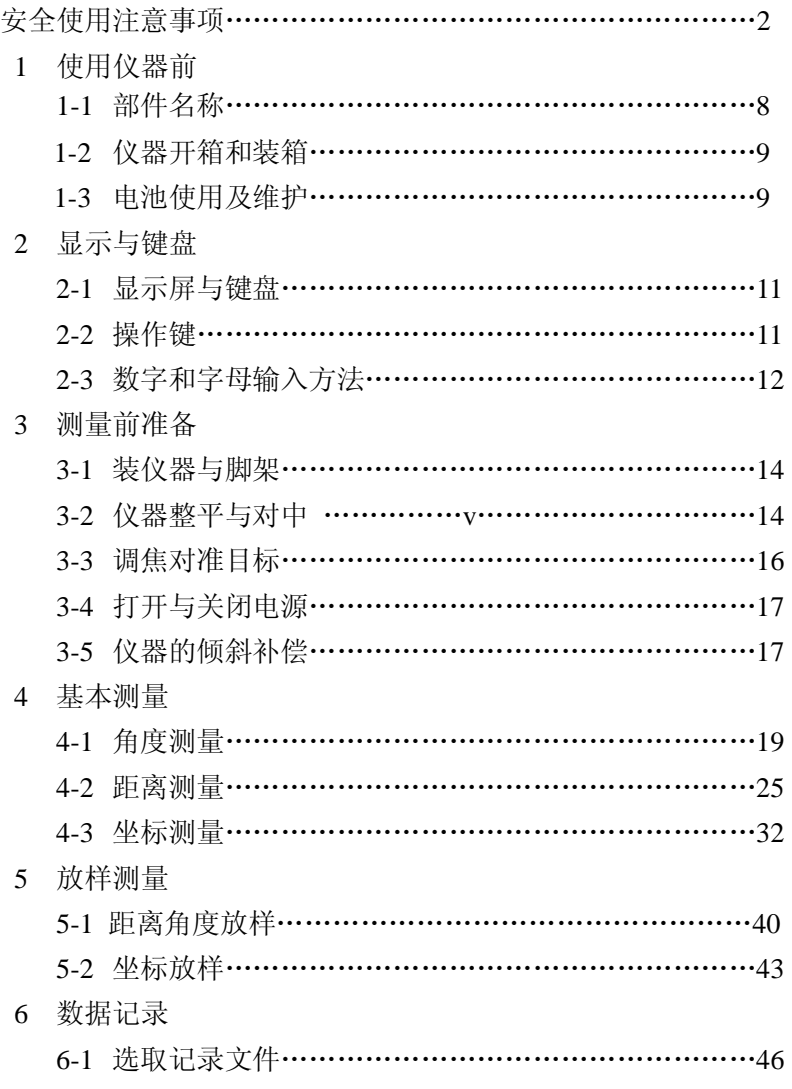

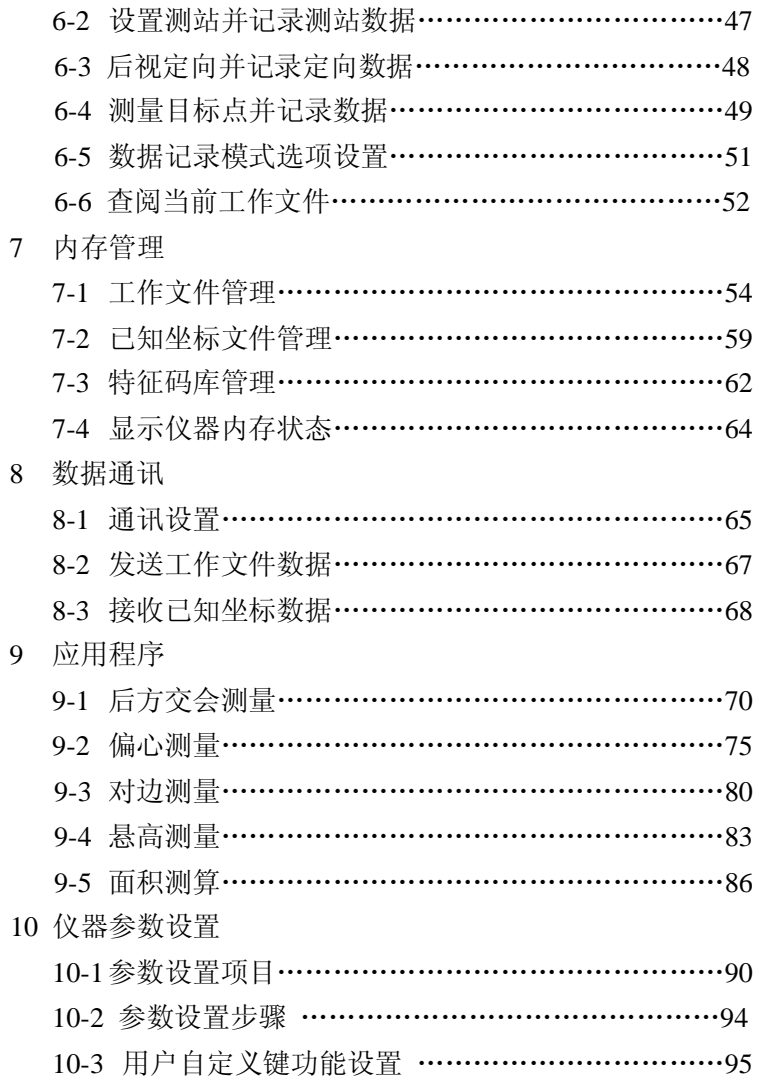

## 博飛 **B**UF

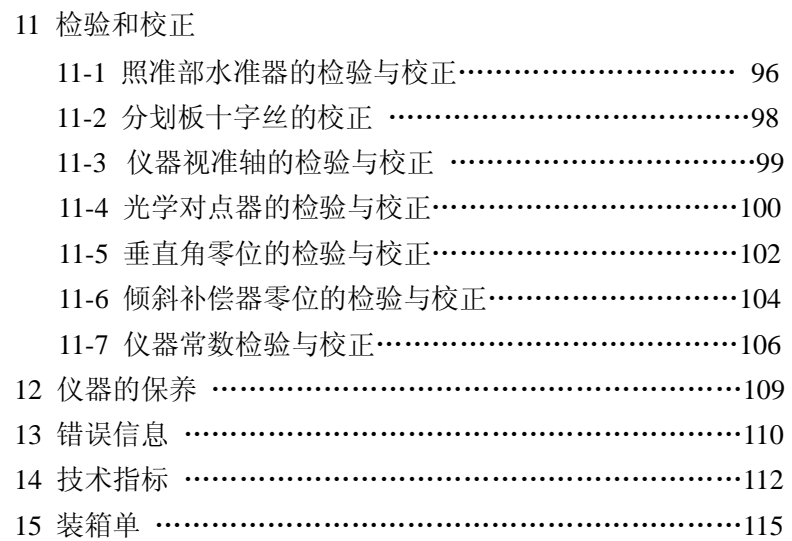

## 博飛 **BOIF**

- 1. 仪器使用前
- 1.1 部件名称

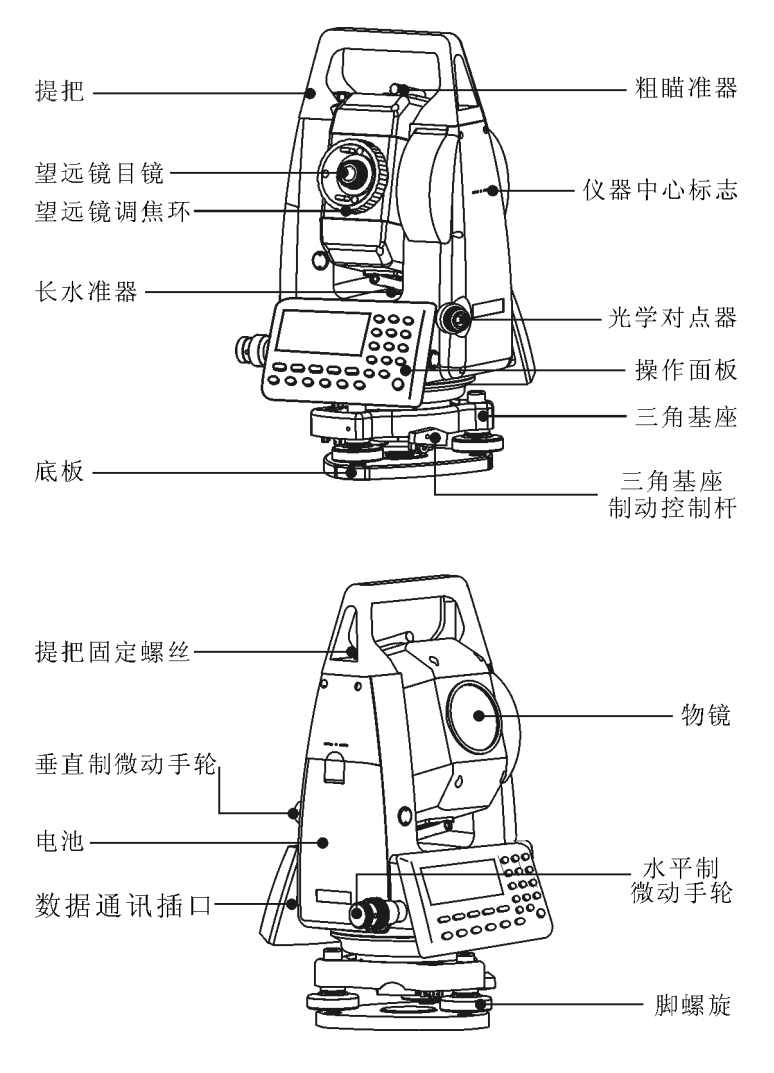

#### 博飛 **BAIF**

- 1.2 仪器开箱和装箱
- 从箱中取出仪器
- ① 仪器箱盖向上放下
- ② 打开仪器箱的锁栓,翻开仪器箱。
- ③ 从仪器箱中取出仪器。

## 将仪器放入仪器箱中

- ① 盖好望远镜镜盖。
- ② 将仪器平卧,使照准部的垂直制动手轮和基座的圆水准器朝上, 望远镜物镜端朝下,轻轻将仪器放入仪器箱中
- ③ 盖上仪器箱并关上锁栓。
- 1.3 电池的使用及维护
- 1.3.1 电池注意事项
- l 仪器不使用时应将电池卸下。
- l 卸下电池前务必先关闭电源。
- l 在安装或卸下电池前注意防止水滴或尘土进入主机内。
- l 定期用清洁布擦拭电源触点以确保触点的清洁。
- l 请在 0 摄氏度到 45 摄氏度的温度范围内对电池充电。
- l 电池必须充完电后储存,且至少每隔 3 个月应该为电池充电一 次。如果放电后储存或超过期限不充电,电池会因自动放电导 致电量过低,影响电池电量。
- l 电池的自放电受温度及湿度的影响,高温及高湿会加速电池的 自放电,推荐将电池存储在 0 到 20 摄氏度的温度范围以及干 燥的环境下。

#### 博飛 **BAIF**

- 1.3.2 电池充电
- ① 接通充电器电源,将充电器连接充电电池组,确保电极接触良 好。充电指示灯显示红色,开始充电。
- ② 电池充满后,指示灯变为绿色。先拔下充电器的插头,再将电 池从充电器上取下。
- 1.3.3 充电器使用说明
- ① 充电器和电池配套使用,不要用本充电器给其他型号的电池充电。
- ② 本充电器为快速充电器,4 小时之内能完成快速充电。
- ③ 快充结束后电池容量能达到 80%左右。如果需要充满电池还要 经过 2 至 4 小时的涓流充电。
- ④ 充电器的指示灯空载和涓流充电时绿灯亮,快速充电时红灯 亮,快充结束后自动转为涓流充电。
- ⑤ 涓流充电不会充坏电池,但充电时间最好不要超过 24 小时。

⑥ 如果要充电的电池剩有较多的电没用完,充电时可能不能进入 快充状态,只能涓流充电。要想进入快充状态必须先接好电池再插 电源。

1.3.4 电池安装

将电池的底部突起卡入主机,朝仪器方向推动电池直至勾块卡 入挡板为止。

1.3.5 电池卸下

向下按动勾块即可取下电池。

1.3.6 电池显示信息

仪器显示屏右上角显示电池电量,表明电源状况。

#### ŒГ ா 100 D. 90-100% 50-90% 10-50% 0-10%

由满电量到小电量都可进行测量,当电池电量将耗尽时,仪器

### 博飛 **B**OIF

约10 秒报警一次,并显示"电池电量低!"的提示,此时不可以再进 行测量,应立即存贮数据,更换电池,否则仪器将在 1 分钟后自动 切断电源关机。

#### 二 键盘操作与显示 2.1 显示屏和键盘 ⊚ ⊚  $\bigodot_\bullet^\mathsf{a} \bigodot_\bullet^\mathsf{a} \bigodot_\bullet^\mathsf{a} \bigodot_\bullet^\mathsf{a}$  $\textstyle{\bigodot_{\mathbb{B}}^{\mathbb{F}}} \textstyle{\bigodot} \mathbb{R} \textstyle{\bigodot} \mathbb{R} \textstyle{\bigodot_{\mathbb{B}}^{\mathbb{F}}}$  $\bigoplus{}^\ast_\ast\bigoplus\{^\ast_\alpha\bigoplus{}^\ast_\beta\bigoplus{}^\ast_\mathbb{F}$  $\overline{\mathfrak{o}}$  $\overline{\mathfrak{o}}$ O  $\pmb{\mathfrak{g}}$ 0  $F2)$   $F3)$   $F4)$   $F5$  $\bigcirc_{\mathbb{R}^n}$  $\circledcirc$ 用户  $\bigcirc$ Õ  $\overline{\odot}$  $\tilde{\odot}$  $\odot$  $\odot$  $\bigcirc$ ⊚ ⊚

## 2.2 操作键

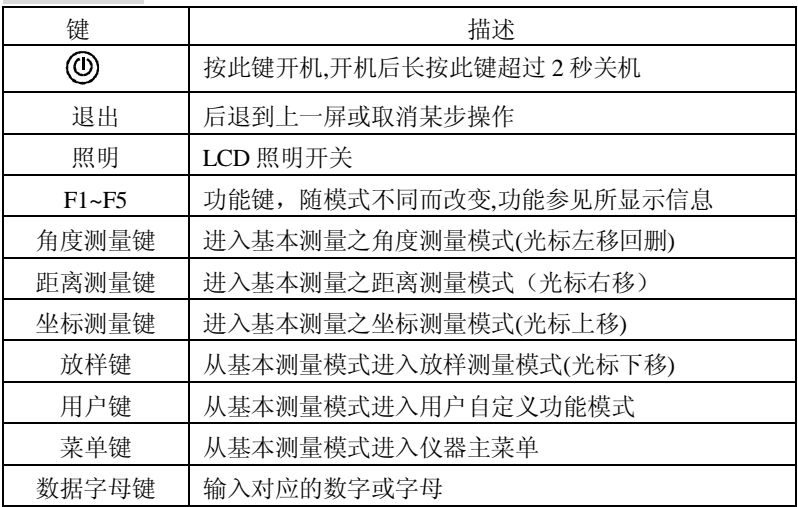

- 2.3 数字和字母的输入方法
- 输入字母
- 例:记录测站数据,输入点号为"STN"

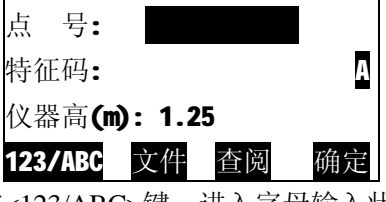

- ① 按<123/ABC>键,进入字母输入状态,此时屏幕右侧显示A
- ② 按[STU]键一次,显示"S"
- ③ 连续按[STU]键两次,显示"ST"
- ④ 连续按[MNO]键两次,显示"STN"
- ⑤ 按<F5>键确认输入。光标下移至第二行。

## 输入数字

例: 记录测站数据,输入仪器高为1.45米。

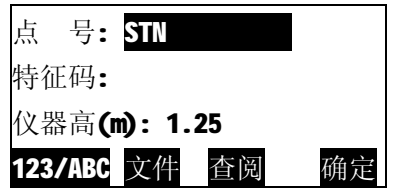

① 按【▲】【▼】键上下移动编缉框至仪器高输入行

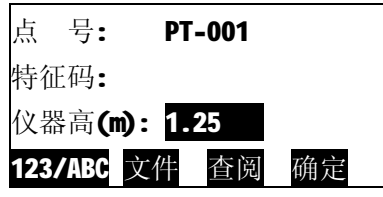

# **BOIF**

- ② 按【1】键输入"1"
- ③ 按【.】键输入"**.**"
- ④ 按【4】键输入"4 "
- ④ 按【5】键输入"5 "
- ⑤ 按【F5】(确定)键确认输入。

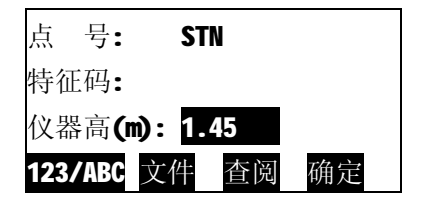

- | 按【◀】键可以删除光标前一字符,
- | 当光标位于编缉框首个字符处时, 按【◀】可以删除编缉框 内所有字符
- | 按【▶】键可以将光标移到待修改的字符上,并再次输入,

#### 博飛 ПÊ ЖΕ

- 三 测量前准备
- 3.1装仪器与脚架
- ① 将三脚架打开,伸长到适当高度,并使脚架头尽可能水平,拧紧个 固定螺丝。

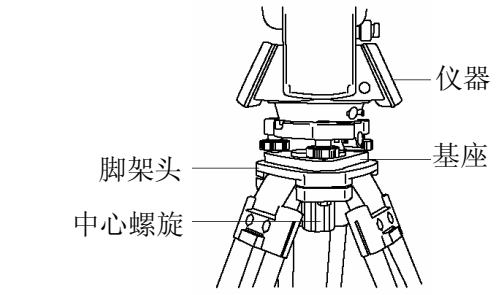

- ② 将仪器小心地安置到三脚架上,松开中心连接螺旋,在架头上 轻移仪器,直到锤球对准测站点标志中心,然后轻轻拧紧连接 螺旋.
- 3.2 仪器的整平与对中

利用圆水准器粗平仪器

① 旋转两个脚螺旋A、B,使圆水准器气泡移到与上述两个脚螺旋 连线垂直的水泡中心线上。

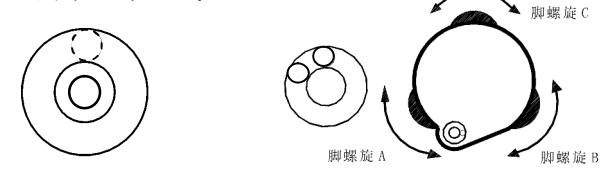

② 旋转脚螺旋C,使圆水准器气泡居中 。

利用长水准器精确整平仪器

- ① 松开水平制动螺旋,水平旋转仪器使长水准器平行于某一对 脚螺旋的连线 AB,旋转 A、B 两个脚螺旋使长水准器气泡居 中。
- ② 将仪器绕竖轴旋转90°(100gon),旋 转第三个脚螺旋C,使长水准器管气泡 居中,再次旋转90°(100gon),重复①、 ②步骤,直至四个位置处的长水准器管 气泡始终居中为止。

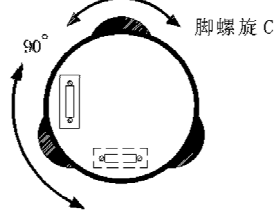

利用光学对点器对中

调节光学对点器的目镜,看清对点器分划板。松开三角架上 的中心螺旋,轻移仪器,使光学对点器的中心标志对准测站点。 注意:

l 尽量平移仪器,不要 让仪器在架头上有转 动,以尽量减少气泡

的偏移。

最后精确整平仪器

按上所述再一次精确整平

仪器,直到仪器旋转到任

何位置时,长水准器气泡始终居中为止,最后拧紧中心连接螺旋。

【附 1】BTS-812CH 采用滑动基座

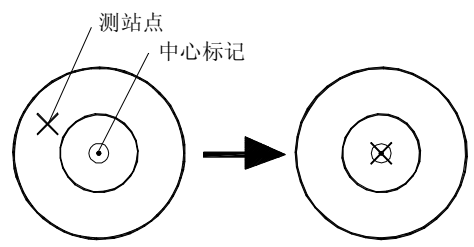

此类仪器一定要使用专用的中心螺旋。安放与整平仪器方法 与一般仪器相同,用对点器对中时要按如下方法进行:

调节光学对点器的目镜,看清对点器分划板,并调焦看清地 面点标记,然后松开基座锁紧手轮,一手扶住基座,一手轻推下 壳,让地上的标记在分划板上成的像居于分划板圆圈中心,然后 锁紧基座锁紧手轮。

【附 2】BTS-812CL 采用激光对点器对中

按动激光对点器开关,使激光对点器发射激光。松开三脚架 上的中心手把,轻移仪器,使激光对点器发射之激光点对准测站 点,激光对点器延迟时间为 5 分钟,5 分钟后自动关闭。

3.3 调焦照准目标

- ① 目镜调焦:取下望远镜的盖子,将望远镜对准明亮天空,旋转 目镜调焦环,直到目镜中的十字丝最清晰为止。(目镜调焦不 需要经常进行)。
- ② 照准目标:松开垂直和水平制动手轮,转动仪器,使粗瞄准 器内的三角形标志的顶尖照准目标,然后固紧两制动手轮。
- ③ 物镜调焦:旋转望远镜调焦环至目标成像最清晰,用垂直和 水平微动手轮使十字丝精确照准目标。
- ④ 再次调焦至无视差:上下或左右移动眼睛,看目标图像是 否 相对于十字丝移动,如有移动,说明有视差,应当再次进行调 焦,直至不存在视差。

注意:

l 当改变盘位观测时,必须用十字丝同一位置照准目标。

#### 博飛 **BAIF**

- 3.4 打开与关闭电源
- ① 确认仪器已精确整平并对中。
- ② 按下电源开关键,仪器发出一声鸣响,电源接通,屏幕首先显示 仪器型号信息、版本号及本机编号,并进行自检,当自检正常后 屏幕显示出"转动望远镜,设置垂直角零位"的提示。
- ③ 旋转望远镜,仪器发出一声鸣响,垂直角零位设置完毕,仪进 入基本测量模式。
- ④ 关闭电源:如需关机,开机后按下电源开关键,不松开保持 2 秒, 即可切断电源关机。

注意:

- l 当电池电量不足,仪器无法正常工作时,按下电源开关,屏 幕显示"电池电压低",并自动关机。
- l 开机后,应注意屏幕右上角的电池电量指示,确认电池有足 够的电量,否则应及时更换电池或对电池进行充电。
- l 如果屏幕显示"倾斜超差"提示,说明仪器尚未整平,需重新 整平仪器。
- l 在受强风或振动影响的环境下观测而仪器无法保持稳定时, 垂直角显示值可能发生不稳定现象,应关闭倾斜补偿器,具体 操作参见后述。

3.5 仪器的倾斜补偿

17 BTS-810配有倾斜传感器,可对仪器竖轴倾斜引起的角度观测 误差进行补偿改正。以下介绍如何查看仪器倾斜值及开启倾斜补偿 功能。

① 开机,仪器进入基本测量模式。

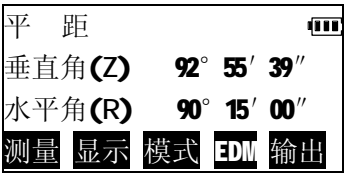

② 按【测角】进入角度测量模式, 按【>>】进入第二页,按【倾斜】。 屏幕显示仪器竖轴在仪器视准轴 方向的倾斜角。

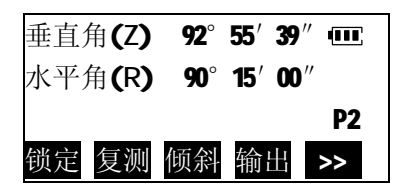

- ③ 按【关】或【开】,打开或关 闭 [倾斜] ŒТ. 倾斜角 0°00′14″ 倾斜补偿功能。 倾斜补偿 <关> 完成设置后,按【退出】结束。 关 开
	- Ⅰ 要设置仪器一接通电源就实施自动倾斜补偿,请参见"10.仪 器参数设置"。

四 基本测量

博飛 **BAIF** 

基本测量包括角度测量、距离测量及坐标测量。仪器开机后, 即进入基本测量模式。

4.1 角度测量

l 测量之前请再次检查确认:仪器已精确整平并对中。

仪器开机后,按下【测角】键, 进入角度测量模式,在此模式下可进 行有关角度测量的相关操作。角度测 量模式功能菜单分两页排列,按【>>】 置零 左右 置角 角坡 | >> 可以在两页间进行切换。

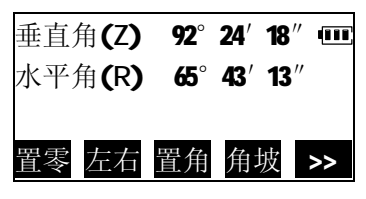

4.1.1 两点间水平角的测量

利用水平角置零功能可以方便地测量出两点间的水平角。

① 照准第一个目标,在测角模式 第一页下按【置零】。

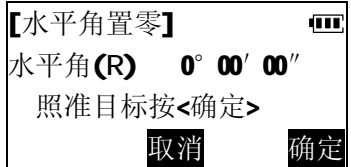

② 按【确定】,目标方向的水平角 度被设置为0°00′00″。

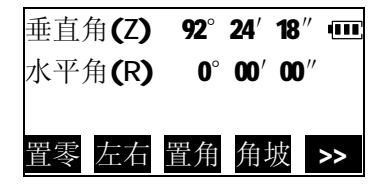

# BêIF

③ 照准第二个目标,屏幕显示的水平角 即为两点间的夹角(56°47′35″)。

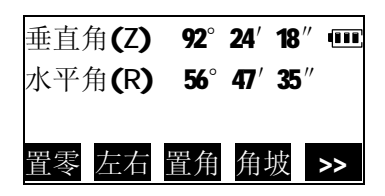

## 4.1.2 水平角的设置

可以将水平角设置成所需的任意角度。

# 通过键盘输入进行设置

① 照准目标后,在测角模式第一 页下按【置角】。

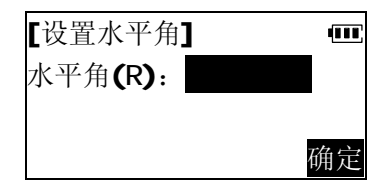

② 按数字键输入所需的水平角度

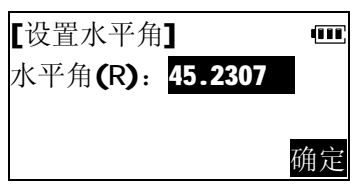

值, 例如输入 45°23′07″。

③ 按【确定】, 目标方向已设置 成所需角度。

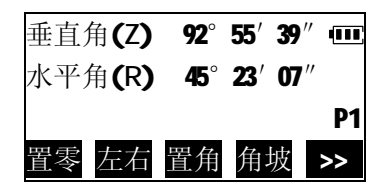

l 角度输入规则:度值和分值之间以"."分隔,分值和秒值之 间不必分隔,如45°23′07″,应输入45.2307。

通过锁定角度值进行设置

① 在测角模式第一页下按【>>】进 入第二页。用水平微动螺旋转动 到所需角度。

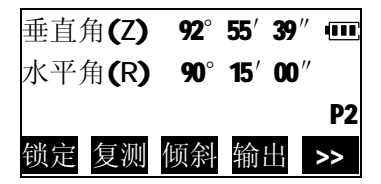

② 按【锁定】,角度值被锁定。

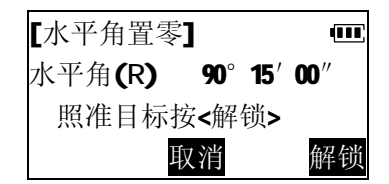

③ 照准目标后按【解锁】,将照准 方向设为所需角度。

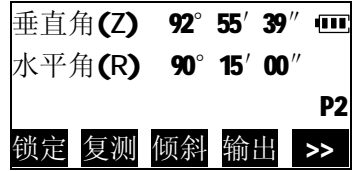

4.1.3 水平角显示方式(左角/右角)切换

水平角显示具有两种方式供选择,即左角(逆时针旋转增大) 和右角(顺时针旋转增大)。

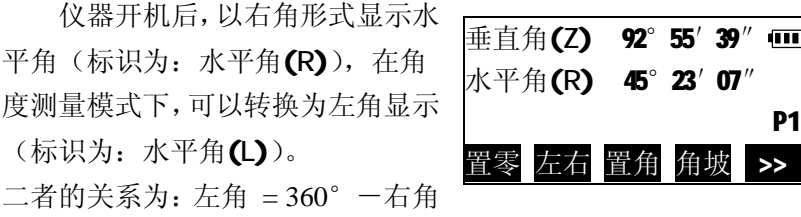

在测角模式第一页下按【左右】, 水平角显示由右角形式转换成左角 形式。

如再次按下【左右】,又恢复成 右角形式。

4.1.4 显示垂直角坡度百分比

BTS-810可按%形式显示坡度。坡度的显示范围:±300%以内。

在角度测量模式第一页下按【角 坡】,垂直角显示转换成%坡度显示。

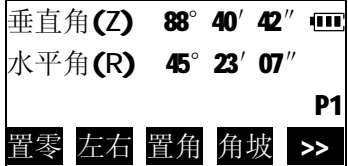

置零 左右 置角 角坡 >>

再按一次【角坡】,恢复原垂直 角显示。 垂直角(%) 2.307% 100 水平角(R) 45°23′07″ **P1 P1** 

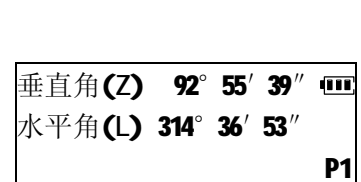

置零 左右 置角 角坡 >>

4.1.5 水平角重复测量

利用水平角重复测量可以获得更高精度的水平角测量结果。

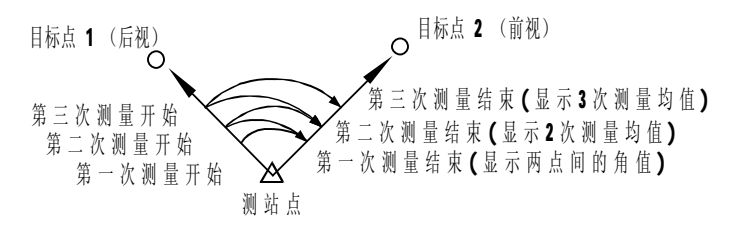

① 在角度测量模式第二页按【复 测】进入水平角重复测量操作。

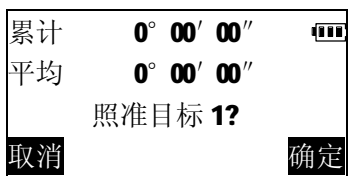

② 照准目标1(后视),按【确定】。

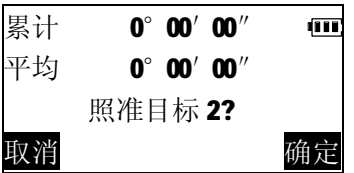

③ 照准目标2(前视),按【确定】, 显示出两目标点间的夹角。

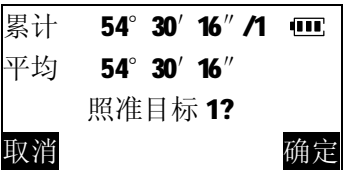

#### 博飛 BêIF

l 如取消测量结果重新进行测量按【取消】。

④ 第二次照准目标1,按【确定】。

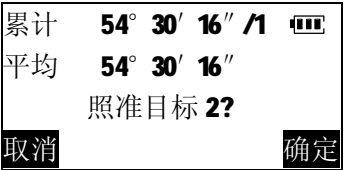

⑤ 第二次照准目标2,按【确定】, 屏幕显示出两次测量水平角的累 计值和平均值,并显示测量次数。 重复②、③步,继续测量。测量完 成后按【退出】键结束。

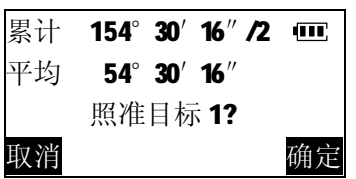

l 最大重复次数 10次

## 4.1.6 输出角度测量数据

BTS-810可以将角度测量数据输出到计算机等外部设备内。在 进行此操作之前,应先用随机配备的串行通讯电缆将仪器与外部设 备相连,并正确设置通讯参数。参见"10.仪器参数设置"。

- l 默认通讯设置:8位数据位、1位停止位、无奇偶校验、波特率 9600
- ① 照准目标点
- ② 在角度测量模式第二页按【输 出】,屏幕显示的水平角及垂直 角数据被输出到外部设备。

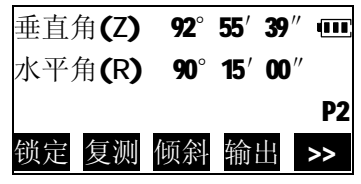

#### 博飛 п£ 9 E

## 4.2 距离测量

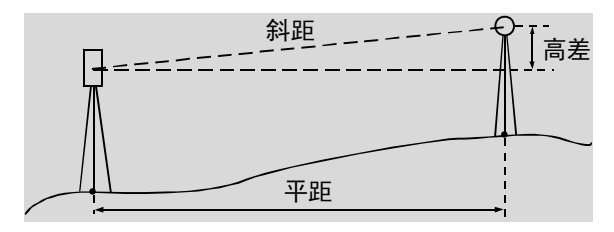

## 4.2.1 距离测量参数设置

在进行距离测量之前应设置好以下参数:

- l 大气改正
- l 棱镜常数改正
- l 测距模式

## 大气改正设置

在进行高精度距离测量时,应使用精确的量测设备测定温度和 气压值,以对测量结果施加大气改正。

MTS 电子全站仪通过发射光束进行距离测量,光束在大气中 的传播速度会因大气折射率不同而变化,而大气折射率与大气的温 度和气压有密切的关系。在通常的温度和气压环境下,当气压保持 不变,而温度变化 1℃;或者当温度保持不变,而气压变 3.6ha, 都将引起所测距离 1mm 的变化,即每公里变化 1mm(1ppm)。因 此,为了精确计算出气象改正数,需要求取光束传播路径上的气温 和气压平均值。在山区测量作业时尤其要注意,不同高程的点上其 气象条件会有差异。

l 仪器是按温度为 15℃、气压为 1013hPa 时,大气改正数为"0" 设计的。

#### 博飛 BêIF

l 仪器可根据输入的温度和气压值计算出相应的大气改正数并 存储在内存中,计算公式如下:

0.2904
$$
\times
$$
 (the

 $ppm = 278.96 1+0.003661\times$ 温度值(°C)

- l 不需进行大气改正时,请将 ppm 值设为零。
- l 大气改正还可以从大气改正表中查取改正数 ppm 值后直接输 入来进行。
- ① 开机后,进入距离测量模式

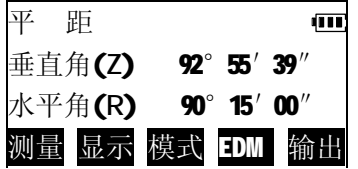

② 按【EDM】,进入测距参数设置, 可以看到当前设置的大气改正 值。

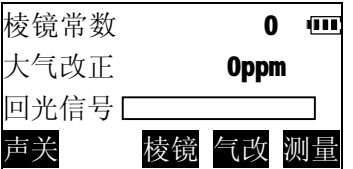

③ 输入当前温度与大气气压值,按 【确定】,仪器自动计算出大气 改正值,并返回至测距参数设 置屏。

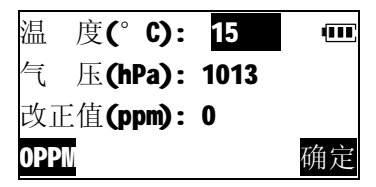

- l 如选择不进行大气改正,按【0PPM】,将大气改正值设为 0ppm,同时自动将温度置为15°C, 气压置为1013Pa.
- l 直接输入大气改正值,此时显示的温度气压值将被清除。

## 棱镜常数改正值设置

博飛 B¢iF

不同的棱镜具有不同的棱镜常数改正值,测量前应将所用棱镜 的常数改正值设置好。本仪器出厂前,棱镜常数设置为"0",以博 飞棱镜为例,不同的棱镜安装方式,需要设置不同的棱镜常数改正 值。

- l 当棱镜如右图安装 时,棱镜常数应设置 为 0
- l 当棱镜如右图安装 时,棱镜常数应设置 为-30

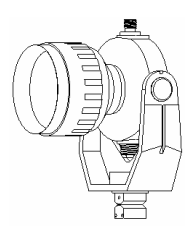

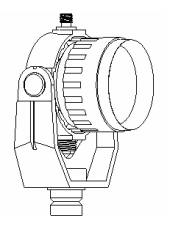

① 在距离测量模式下,按【EDM】, 进入测距参数设置,可以看到当 前设置的棱镜常数值。

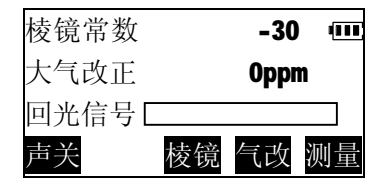

# **BOIF**

② 按【棱镜】。输入正确的棱镜常 数后,按【确定】。

| 【测距设置】  |     |  |
|---------|-----|--|
| 输入棱镜常数: | -30 |  |
|         |     |  |
|         |     |  |

## 测距模式选择

BTS-810提供5种测距模式:单次精测、重复快测、跟踪测量、 重复精测、平均精测。其中重复快测(0.9秒/次)及跟踪测量(0.4 秒/次)主要适用于对运动目标的测量,欲获得较高精度的测量结 果,应选用精测模式(仪器出厂默认为单次精测模式)。平均精测模 式是对多次精测的结果取平均值,测量的次数可由用户设定。

例1: 设置测距模式为"跟踪测量"

在距离模式下,按【模式】,进入测 距模式选项设置。

按【F3】, 完成设置并退出。

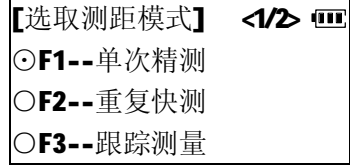

例2:设置测距模式为"平均精测", 测量次数为4次。

① 按【F5】 进入测距模式选项设 置第2页,按【F2】选取测距模式 为平均精测。

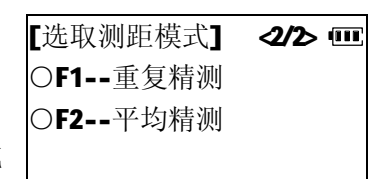

### 博飛 **BAIF**

确定

② 输入测量次数"4",按【确定】, [选取测距模式] ŒТ 完成设置并退出。 输入平均次数: 5

## 4.2.2 回光信号检测

回光信号检测功能可以检查经棱镜反射回来的光信号强度是 否足以进行距离测量,当目标较远,难以照准时,使用该功能有助 于寻找并照准目标。

① 在距离测量模式下,按【EDM】

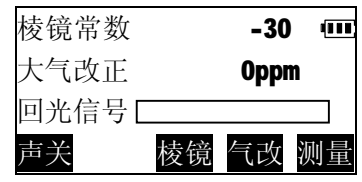

② 一旦接收到反射光,仪器即发出 蜂鸣声,并且显示回光的强度大 小,当回光的强度足以测距时, 在强度指示条的右侧会显示

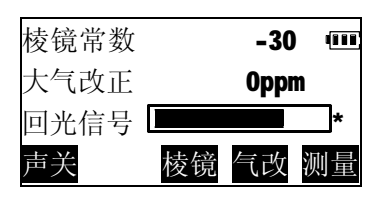

"\*",此时按下【测量】即可对 目标测距。

注意:

l 在短距离测量时,即使照准稍稍偏离棱镜中心,返回的光信号 也足够强并显示"﹡"号,但这种情况下的测距结果精度难以 保证,因此测量时必须精确照准棱镜中心。

## 4.2.3 距离和角度测量

BTS-810可以同时对角度和距离进行测量,在进行测量前请再 次确认:

- l 仪器已精确整平并对中。
- l 电池已充足电。
- l 大气改正、棱镜常数已正确设置。
- 已精确照准棱镜中心, 返回的信号强度适宜测量。
- ① 在距离测量模式下,按【测量】 或面板上的【测距】键。屏幕显 示当前的测距设置,并开始距离 测量。

距离测量完成时,仪器发 出一声短声响后屏幕上显示出 平距,垂直角和水平角的测量 值,并不断重复测量,更新测量 结果。

② 按【停止】,停止重复测距,返 回至距离测量模式下。若测距模 式为单次精测, 则每次测距完 成后会自动停止。若测距模式为 平均精测,则显示距离测量的平 均值,并且在屏幕右侧显示测量 次数,当已至预先设定的测量次 数,测量自动停止。

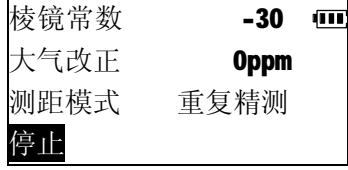

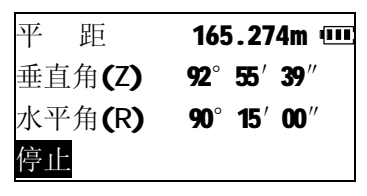

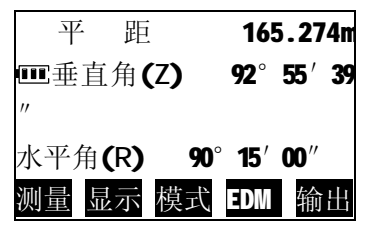

- 4.2.4 距离测量显示切换
	- 距离测量模式下显示的项目可以在以下三类组合方式中切换

(1)平距、垂直角、水平角

(2)平距、高差、水平角

(3)斜距、垂直角、水平角

① 在距离测量模式下,按【显示】 转换为显示平距、高差、水平角。

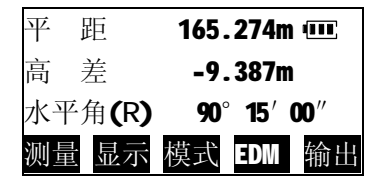

② 再按一次【显示】,转换为显示 斜距、垂直角、水平角。

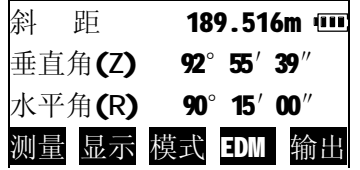

③ 再按一次【显示】,恢复为原显 示项目。

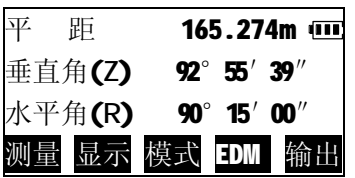

l 仪器出厂时,默认显示平距、 垂直角、水平角,如要设定为显示另外两种组合方式,参见 "10.仪器参数设置"。

4.2.5 输出距离角度测量数据

距离角度测量数据可以输出到计算机等外部设备内。在进行此 操作之前,应先用随机配备的串行通讯电缆将仪器与外部设备相 连,并正确设置通讯参数。参见"10.仪器参数设置"。

① 照准目标点,测量目标点距离。

② 测量完成后,按【输出】,输出数据至外部设备。 注意:

l 此功能只输出斜距、垂直角、水平角数据,即使测距显示 已设置为其他方式。

4.3 坐标测量

通过测量目标点的角度及距离, BTS-810可以测定出目标点的 三维坐标(N、E、Z)。

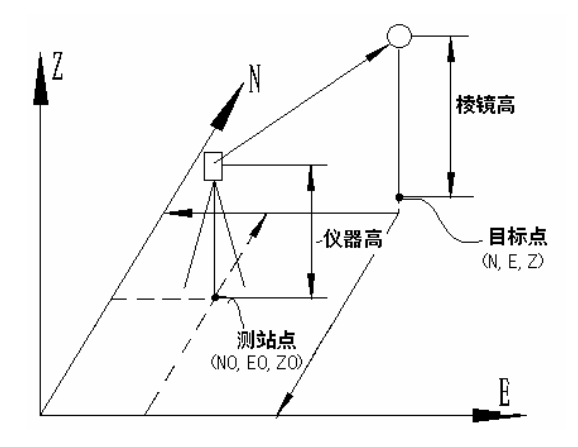

使用说明书

仪器开机后,按下面板功能键 【坐标】,进入坐标测量模式,在此 模式下可进行有关坐标测量的相关 操作。

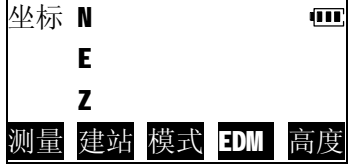

## 4.3.1 建站

在坐标测量之前,应先正确设置测站、后视定向以确立坐标系 (此过程称之为建站),如需测量目标点的Z坐标,则还需要量取仪 器与棱镜距地面高度,输入至仪器中。

(1) 建站/设置测站

① 在坐标测量模式下,按【建 站】。

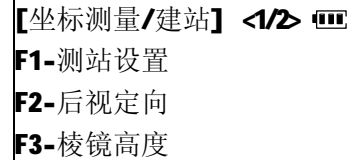

- ② 按【F1】选取测站设置功能。
- ③ 输入测站点坐标,按【确定】 如仅测量目标点的平面坐标, Z0可以不输。

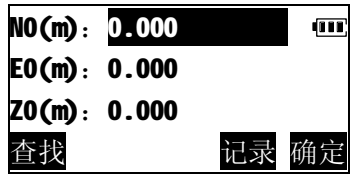

#### 使用说明书

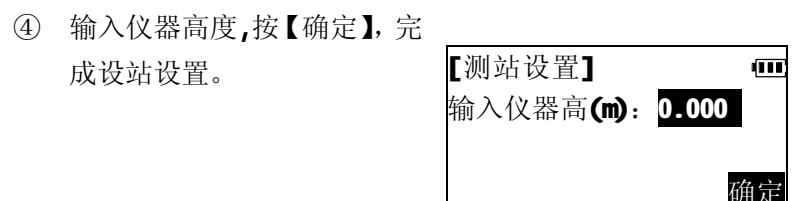

- 如仅测量目标点的平面坐标, 仪器高可以不输。
- l 在测站坐标输入屏幕中按【查找】,可以调用预先存入内存 中的坐标数据作为测站坐标,参见下述。
- l 测站点数据关机后仍被保存,直至再次设置测站。

## 调用内存中已知坐标数据

博飛 B¢iF

预先存贮于仪器内存中的已知坐标数据,可以读出用作测站 点、后视点及放样点等的坐标。

有关内存数据管理请参见"7. 内存管理"。

输入待调用已知坐标数据的点 号,按【确定】,系统将在选定的坐标 文件(默认为"已知坐标"文件)中, 查找该点号。如果查找成功,相应的 坐标数据被读取。否则,屏幕显示"坐 标点不存在",退出。

按【文件】可以选取其他坐标文件。

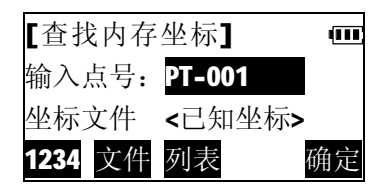

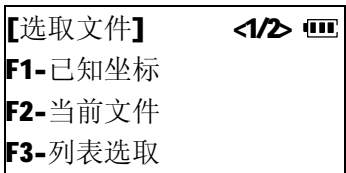

例: 在<选取文件>菜单中按【F2】 选择在当前文件中查找坐标数据。 注:当前文件是指仪器用于记录当 前测量数据的工作文件,可以在内 存文件管理及数据记录模式中选 取设定,请参见有关章节内容。

l 按【列表】,可以列出坐标文件 中存贮的记录,从中选取需要的 坐标数据。

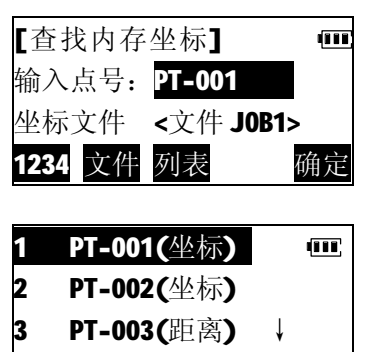

1X>> 第一 最后 查找 确定

列表操作方法:

- l 按【▲】【▼】键上下移动光标;
- l 【F1】(【1X>>】)为加速键,可以设定当按【▲】【▼】 键时,光标按行、1页、2页或3页移动(键显示  $3X>>.6X>>.9X>>;$
- 按【第一】将光标移动至列表第一条记录处;
- Ⅰ 按【最后】将光标移动至列表最后一条记录处;
- l 按【查找】输入点号查找记录;
- l 按【确定】选取光标所在行的记录。
(2) 建站/后视定向

博飛 BêIF

有两种定向方式:1.直接输入后视坐标方位角;2.输入后视点 坐标计算后视坐标方位角。

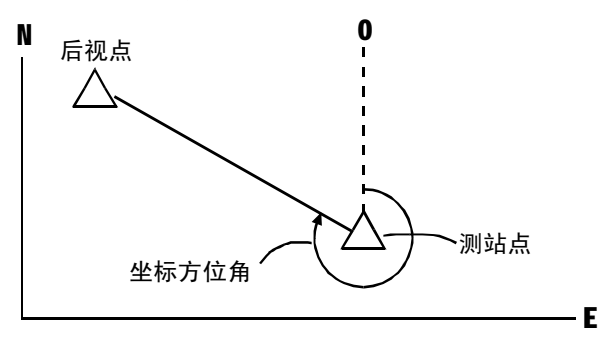

在<坐标测量/建站>菜单中,按 【F2】选取后视定向。

【选取定向方式】 <1/2> Ⅲ F1-输入后视方位角 F2-输入后视点坐标

## 输入后视坐标方位角

① 按【F1】选取输入后视方位角, 输入已知的后视坐标方位角,按 【确定】。

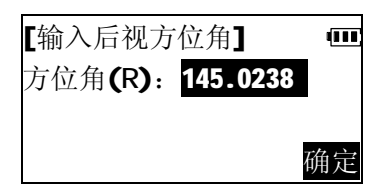

#### 博飛 **BOIF**

② 精确照准后视点,按【设角】, 仪器的水平角被设置为所需方 位角数值。

输入后视点坐标

- ① 在<选取定向方式>菜单中按 【F2】选择输入后视点坐标
- ② 输入已知的后视点坐标后,按 【确定】。按【查找】可以调用 预先存入内存中的坐标数据,参 见"调用内存中已知坐标数据"。
- ③ 精确照准后视点,按【校核】, 测量后视点。
	- l 如无需校核,直接按【设角】。
- ④ 测量完成后,显示后视点的坐标 测量结果与已知坐标的差值。 如误差在许可范围内,按【确定】, 设置后视方位角, 完成后视定 向,否则,按【取消】,返回上 一步,重新照准。

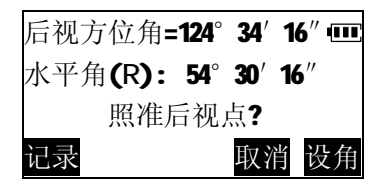

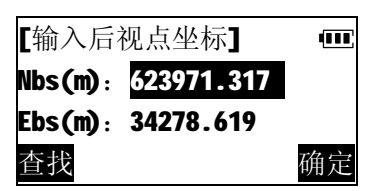

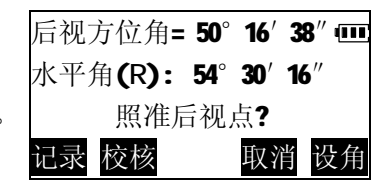

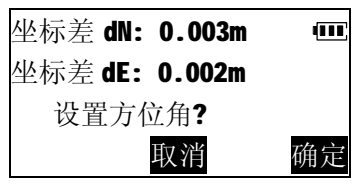

博飛 **BOIF** 

(3)输入棱镜高度

如果要测量目标点的Z坐标,还 应输入棱镜高度。

在<坐标测量/建站>菜单中,按 【F3】选取"棱镜高度"。

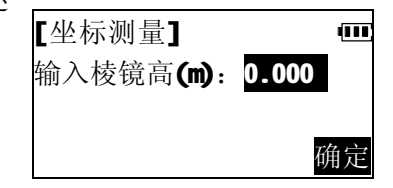

输入棱镜高度后,按【确定】。

## 4.3.2 三维坐标测量

在测站及其后视方位角设置完成后便可测定目标点的三维坐 标。

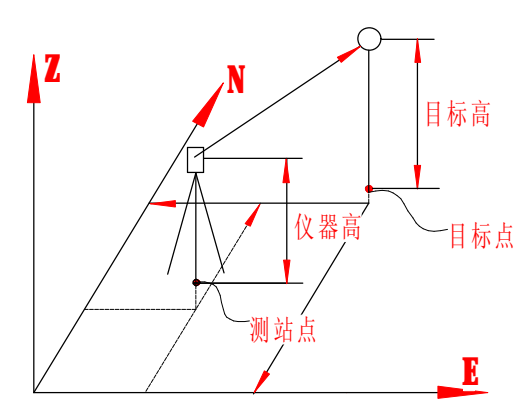

目标点三维坐标计算公式:

 $N1=N0+S\times sinZ\times cosAz$ 

 $E1=ED+S\times sinZ\times sinAz$ 

 $Z1=Z0+S\times cosZ+ih-fh$ 

N0:测站点N坐标 S:斜距 ih:仪器高

# **BêIF**

- E0:测站点E坐标 z:天顶距 fh:棱镜高
- Z0:测站点Z坐标 Az:坐标方位角

在进行测量前请再次确认:

- l 仪器已精确整平并对中。
- l 电池已充足电。
- l 大气改正、棱镜常数已正确设置。
- l 建站设置已正确完成
- Ⅰ 已精确照准棱镜中心, 返回的信号强度适宜测量。

在坐标测量模式下,按【测量】 或面板上的【坐标】键。开始坐标测 量。

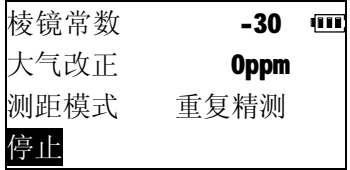

测量完成,屏幕上显示出所测目 标点的坐标值。

- l 按【模式】选取测距模式
- l 按【EDM】检测回光信号,设 置大气改正、棱镜常数,参 见"4.2 距离测量"。
- l 当棱镜高度或仪器高度已改 变,在开始下一目标点测量 前,按【高度】重新输入棱 镜高或仪器高。

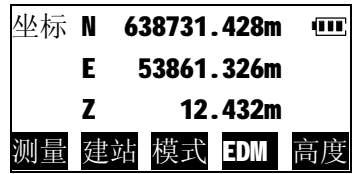

五 放样测量

博飛 **BOIF** 

放样测量用于在实地上测设出所要求的点位。在放样过程中, 通过对照准点的角度、距离或坐标测量,仪器将显示出预先输入的 放样值与实测值之差以指导放样。

显示值=实测值-放样值

l 放样测量是全站仪在实际工作中应用非常广泛的一项功能, 为方便用户使用, BTS-810的面板上设有专门的【放样】功能 键,开机后,直接按下此键,即可迅速进入放样测量功能。

5.1 距离角度放样

 距离角度放样是指根据某参考方向转过的水平角和至测站点的 距离来设定所要求的点。

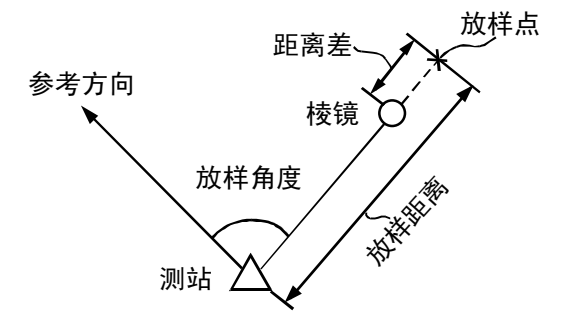

① 按面板功能键【放样】。 [选取放样模式]

Œ. F1-距离角度放样 F2-坐标放样

博飛 BêIF

- ② 按【F1】选取"距离角度放样"。
- [输入放样数据] Œ 平 距(m): 水平角(R): 确定
- ③ 输入放样距离及放样角度,按【确 定】。
	- l 在放样角度输入行,不输数 据, 直接按【确定】, 系统即 以仪器当前水平角作为放样 角度。
- ④ 按【置角】,输入参考点的方向 角,照准参考点方向,按【确定】, 完成
- 仪器定向。
	- l 如仪器已在坐标测量或角度 测量中定向,则可以略去此步骤 屏幕显示仪器当前照准方向与放 样点方向的角度差,并用箭头指 示仪器应转动的方向。
	- ←:从测站上看去,向左移动棱镜 →:从测站上看去,向右移动棱镜

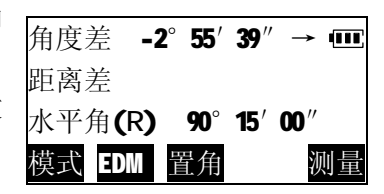

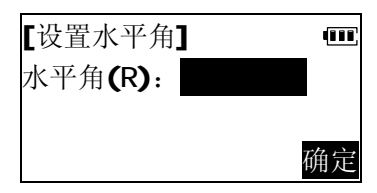

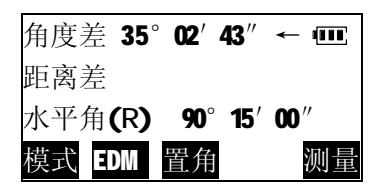

⑤ 转动仪器照准部使显示的角度 差为0,指挥将棱镜设立到所照 准方向上。

博飛 **BêIF** 

- l 当角度实测值与放样值之差
- **l** 在±30″范围内时, 屏幕上 显示"←→"。
- ⑥ 照准棱镜,按【测量】开始放样 测量,屏幕上显示出距离实测值 与放样值之差,并用箭头指示棱 镜应移动的方向。
	- ↑:向远离测站方向移动棱镜
	- ↓:向测站方向移动棱镜
		- l 按【模式】选取测距模式。
		- l 按【EDM】检测回光信号, 设置大气改正、棱镜常数, 参见 "4.2距离测量"。
		- l 选用重复测量或跟踪测量进行放样时,无需任何按键操作, 照准移动的棱镜便可实时显示测量结果。
- ⑦ 指挥沿照准方向前后移动棱镜, 直至距离差显示为0。
	- l 当距离差在+1cm范围内时, 屏幕上显示两个箭头。

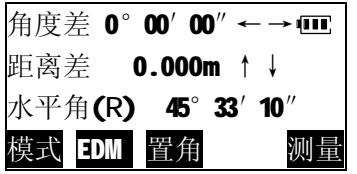

⑧ 按【退出】结束该点放样,继续放样下一点。

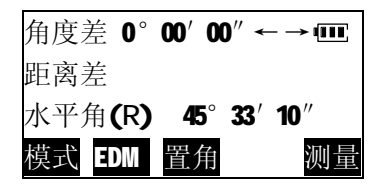

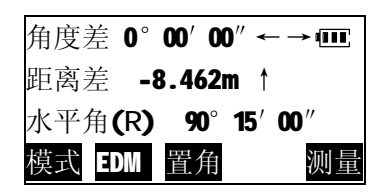

42

博飛 **BêIF** 

5.2 坐标放样

坐标放样测量用于在实地上测定出其坐标值为已知的点。

在输入放样点的坐标后,仪器计算出所需水平角值和水平距离 值并存储于内部存储器中。借助于角度放样和距离放样功能,便可 测设出放样点的位置。

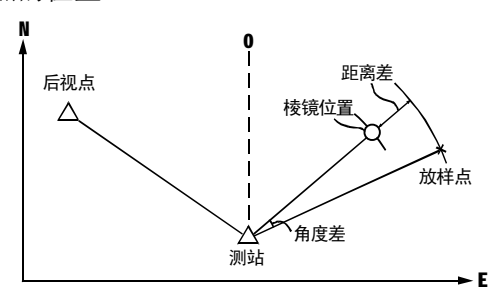

- l 为进行高程Z坐标的放样最好将棱镜安置在同高度测杆等 物上。
- ① 在<选取放样模式>菜单中按 【F2】选择"坐标放样"。
- ② 在<坐标放样>菜单中按【F1】选 择"测站设置",输入测站坐标 及仪器高度。具体步骤参见"4.3 坐标测量"。

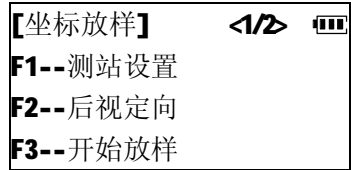

- 如已在坐标测量中建站,可以略去此步骤。
- ③ 在<坐标放样>菜单中按【F2】选择"后视定向",设置后视方 位角。具体步骤参见"4.3坐标测量"。
- 43 l 如已在坐标测量中建站,可以略去此步骤。

#### 使用说明书

④ 按【F3】,仪器要求输入放样点 坐标,输入放样点坐标(Np,Ep,Zp) 后,按【放样】。

博飛 **BêIF** 

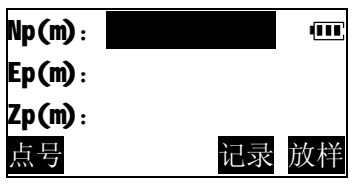

- l 如仅放样平面坐标, Zp可以 不输。
- l 按【点号】,输入放样点点号,从仪器内存中查找调用放样 点坐标,参见"4.3 坐标测量:调用内存中已知坐标数据"。
- Ⅰ 按【记录】, 将输入的坐标数据, 记录到内存中。
- ⑤ 量取并输入棱镜距地面高度,按 [测站设置] ŒП 【确定】。 输入棱镜高(m): 0.000 l 如仅放样平面坐标,可以略 去此步骤 确定
- ⑥ 按"5.1 距离角度放样"中所述 同样步骤,完成平面坐标放样。
	- l 当棱镜高或仪器高已调整改 变,按【高度】重新输入。
	- l 按【差值】可以查看当前坐 标点与放样坐标的差值。

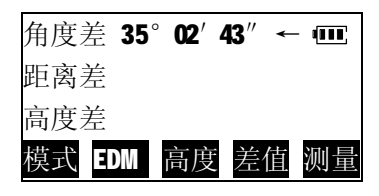

使用说明书

- ⑦ 观察屏幕第三行显示的目标点 与待放样点的高度差及箭头指 示。
	- ▲: 向上移动棱镜(目标点高程 低于放样高程,需填)
	- ▼: 向下移动棱镜(目标点高程高于放样高程,需挖)

向上或者向下移动棱镜至使显 示的高度差为 OmC当该值接近 于 0m 时, 屏幕上显示出两个箭 头)。

当第1、2、3行的显示值均为0

时,测杆底部所对应的位置即为待放样点的位置。

⑧ 按【差值】显示放样点与目标点 的坐标差值。 按【退出】结束该点放样, 继续 放样下一点。

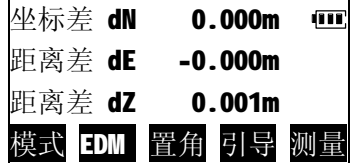

# 坐标放样时的距离改化

BTS-810 由用户设定改化系数的方式来实现距离的不同海拔高 度归算及投影比例改正。在<坐标放样>菜单第二页中按【F1】选择 "距离改化"可以设置并输入改化系数。

- l 设置距离改化也可以在参数设置模式中进行,参见"10.仪器 参数设置"。
- 45 l 有关距离改化的更详细的叙述,参见"10.仪器参数设置"。

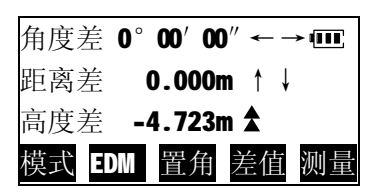

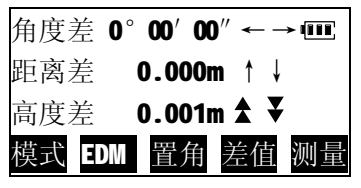

#### 博飛 **BOIF**

博飛 **BêIF** 

六 数据记录

 BTS-810可将测量数据存贮在仪器内存中。测量数据包括距 离、角度、坐标数据。最大可存贮数据点数为15000点(可选50000 点)。

 开机后,按下面板功能键【菜 单】,进入仪器功能主菜单。

在主菜单中按【F1】进入数据记 录模式。

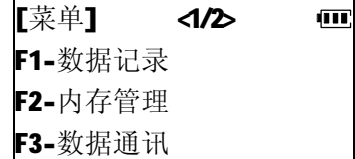

6.1选取记录文件

在进入数据测量记录操作以前,必须先选定一个工作文件用于 记录测量数据。

① 输入工作文件名,按【确定】。 如内存工作文件中存在该文件, 则选取该文件记录数据,此文件 即为当前工作文件。如内存中不 存在该文件,仪器提示是否创建 该文件。

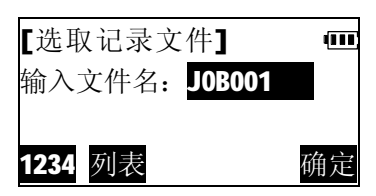

- l 按【列表】,显示仪器内存工作文件列表,从列表中选取文 件。
- ② 按【是】,创建一新文件,进入 数据记录模式菜单。
	- l 选取文件也可以在内存工作 文件管理中进行,参见"7.1.2 选取工作文件"。

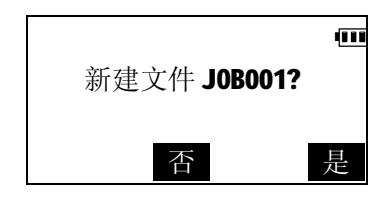

6.2 设置测站并记录测站数据

测站点与定向角在数据记录模式和正常坐标测量模式是相互 通用的,可以在数据记录模式下输入或改变测站点和定向角数值。

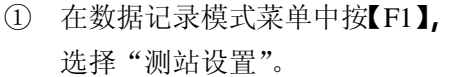

- [菜单/数据记录】<1/2> Ⅲ F1-测站设置 F2-后视定向 F3-开始测量
- ② 输入当前测站点坐标,按【记 录】。

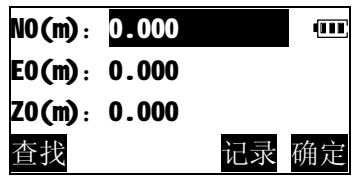

③ 输入点号,特征码、仪器高, 按【确定】,将测站数据记录至 内存。

l 按【文件】,重新选择工作文 件记录数据。

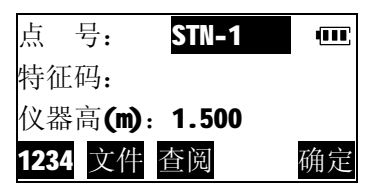

- l 按【查阅】,查阅当前工作文件中已记录的数据,参见"6.4 查阅当前工作文件"。
- l 当编缉框位于特征码行时,按 【选取】可以调用预先存入 仪器内存中的特征码。

# **BOIF**

- ④ 按【确定】确认测站坐标,退出 至数据记录模式菜单。
- N0(m): 62876.375 Œ E0(m): 54721.058  $Z0(m):0.000$ 查找 记录 确定
- 6.3 后视定向并记录定向角数据

① 在数据记录模式菜单中按【F2】 选择"后视定向"。

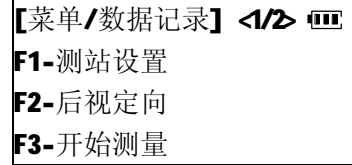

- ② 按"4.3.1 建站"所述同样步骤 输入后视坐标方位角或输入后 视点坐标后,仪器提示需照准后 视点。
- ③ 精确照准后视点,按【记录】。

④ 依次输入点号,特征码、棱镜高, 按【确定】,将定向角数据记录 至内存中。

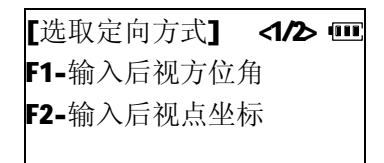

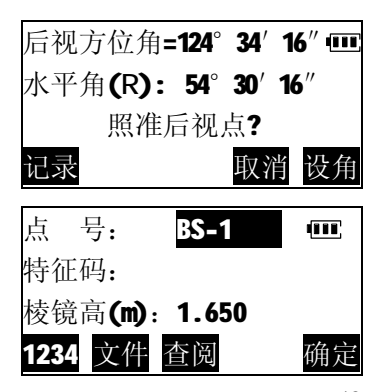

### 博飛 **BOIF**

- ⑤ 按【设角】,完成后视定向,退 出至数据记录模式菜单。
- 后视方位角=124°34′16″ 水平角(R): 54°30′16″ 照准后视点? 记录 取消 设角

## 6.4 测量目标点并记录数据

- ① 在数据记录模式菜单中按【F3】, 开始测量记录数据。
	- l 按【距离】测量并记录距离数据。
	- l 按【角度】测量并记录角度数据。
	- l 按【坐标】测量并记录坐标数据。

以下以记录坐标数据为例。

② 照准目标,按【坐标】或按面板功能键【坐标】,开始坐标测量。

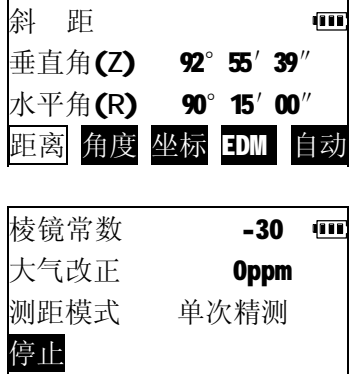

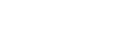

【菜单/数据记录】<1⁄2> Ⅲ F1-测站设置 F2-后视定向 F3-开始测量

#### 博飛 BêIF

- ③ 测量完成,显示坐标测量结果。 l 当待测点无法安放棱镜或无法 通视时,可以将棱镜设在偏心点 上,测量偏心点获得测量结果 后,按【偏心】,进入"偏心测 量"应用程序,计算待测点的数 据。参见"9.2偏心测量"。
- ④ 按【记录】,记录标有"\*"号的 测量数据。依次输入点号,特征 码、棱镜高, 按【确定】, 将坐 标数据记录至内存中。

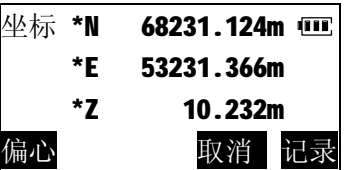

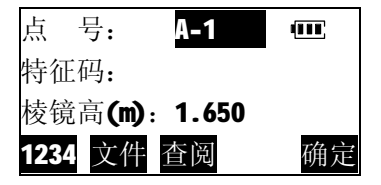

- ⑤ 继续下一点测量。
	- Ⅰ 距离数据内容包括斜距、垂直角、水平角: 坐标数据内容包 括坐标 N、E、Z;角度数据内 斜 距 ŒГ 容包括垂直角、水平角。
	- l 在记录模式下按【自动】键可完 成对目标点的测量及其结果的 自动记录,此时点号为原点号加

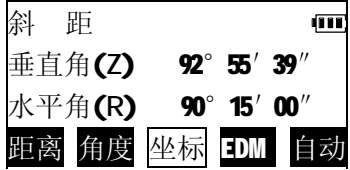

1, 特征码保持不变, 完成记录后测量结果显示 2 秒钟并返回 按【自动】键前的屏幕。

# 6.5 数据记录模式选项设置

在记录模式的选项设置中,有如下项目可以设置:

(1)数据测量记录顺序

按F2可以设置为"先测量,后 输入" 即先测量目标点,记录测量 数据时,再输入目标点的点号、特 征码、棱镜高(此为出厂默认设 置): 或"先输入,后测量",即

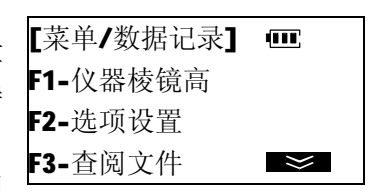

先输入目标点的点号、特征码、棱镜高,再测量目标点并记录数 据。

(2)坐标自动计算

 设置该选项,当测量并记录目 标点的距离数据时,系统会同时 计算目标点的坐标数据并存贮到 内存同一工作文件中。这对导线测 量作业特别有用。

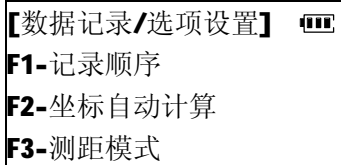

(3)选取测距模式

选取用于数据记录模式的测距 模式。以设置"坐标自动计算"为 例, 操作步骤如下:

① 在数据记录模式菜单第二 页中按【F2】进入选项设置

[坐标自动计算] ⊙F1--关 ○F2--开

51

菜单。

- ② 按【F2】选择"坐标自动计算"。
- ③ 按【F2】,开启该功能,按【退出】 返回选项设置菜单。
	- l 以上设置在仪器关机后仍被保 存,直至再次改变为止。

[坐标自动计算] ŒП ○F1--关 ⊙F2--开

6.6 查阅当前工作文件

记录到当前工作文件中的数据,在数据记录模式可以查阅。

① 进入记录模式菜单第二页。

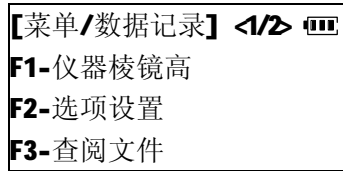

② 按【F3】选择"查阅文件",屏 幕列出当前文件内已存贮的记 录。

1 PT-001(坐标) m 2 PT-002(坐标) 3 PT-003(距离) ↓ 1X>> 第一 最后 查找 查阅

- ③ 移动光标条,选择要查阅的记 录,按【查阅】,显示记录内容。
	- l 有关查阅文件的更具体操作步 骤,参见"7.1.1 工作文件记录 查阅及删除"。

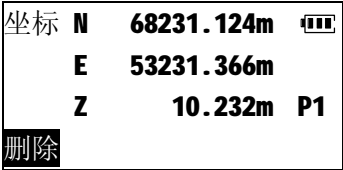

博飛 **BOIF** 

6.7 在基本测量模式下一键测存数据

 为更方便用户记录数据,BTS-810面板上设有功能键【用户】, 该键的功能可由用户定义(参见"10.3用户自定义键功能设置"), 出厂的默认设置为"测存数据",下面着重介绍如何在基本测量模 式下,利用【用户】键快速测量并存贮记录数据。

① 在基本测量模式下,精确照准待 测目标点。

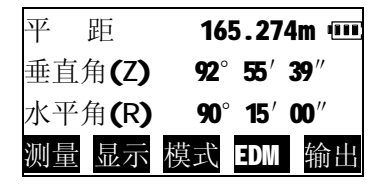

③ 按下【用户】键,仪器对目标进 行测量。

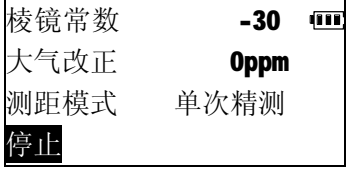

- ③ 测量完成后,在显示目标点号及 当前记录文件2秒钟后, 仪器发 出一声短声响,测量数据被自动 存贮。
	- l 按【输入】可以编辑点号,特征 码、仪器高。参见"6.4 测量目 标点并记录数据"。

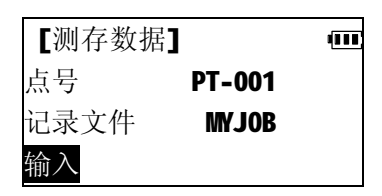

53

博飛 **BOIF** 

④ 点号自动加1,继续测量并记录 下一目标点。

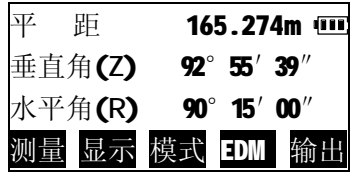

## 七 内存管理

开机后,按下面板功能键【菜 单】,进入仪器功能主菜单,在仪器 功能主菜单选取"F2-内存管理"进 入内存管理模式。在内存管理模式 下,可以进行与工作文件和内存有关 数据的操作。

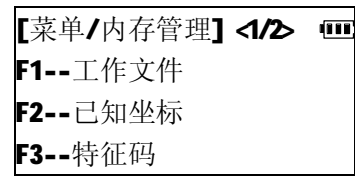

## 7.1工作文件管理

在内存管理菜单中按【F1】选取 "工作文件",屏幕上显示出内存工 作文件列表,列表内容包括文件名、 文件中已存储的记录个数。

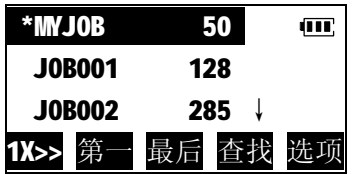

l 文件名前显示"\*"表示该文件 已被选定为当前工作文件。

文件列表操作方法:

- l 按【▲】【▼】键上下移动光标
- l 【F1】(【1X>>】)为加速键,可以设定当按【▲】【▼】

键时,光标按行、1页、2页或3页移动(键显示  $3X>>.6X>>.9X>>$ 

- l 按【第一】将光标移动至列表开始处
- l 按【[最后】将光标移动至列表结束处
- l 按【查找】输入文件名查找文件
- l 按【选项】进入文件管理选项菜单
- 7.1.1 工作文件记录查阅及删除

① 在文件列表中, 按【▲】【▼】 键,将光标移至待查阅的文件, 按【选项】进入工作文件选项菜 单。

【工作文件选项】<1/2> Ⅲ F1-查阅文件 F2-选为当前文件 F3-删除文件

② 按【F1】选取"查阅文件",屏 幕列出该文件内已存贮的记录。 括弧内标明该记录的类型。

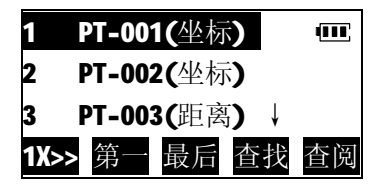

文件记录列表操作方法:

- l 按【▲】【▼】键上下移动光标
- l 【F1】(【1X>>】)为加速键,可以设定当按【▲】【▼】 键时,光标按行、1页、2页或3页移动(键显示  $3X>>00X>>0X>>0$
- l 按【第一】将光标移动至列表开始处
- l 按【[最后】将光标移动至列表结束处
- l 按【查找】输入点号查找点记录
- l 按【查阅】查阅光标所在行点记录内容
- ③ 移动光标,选择要查阅的记录, 按【查阅】,显示该记录内容。

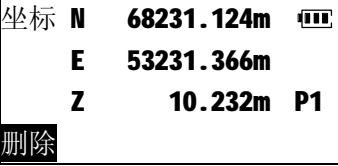

④ 按【F5】,翻页查看记录第2页 内容。

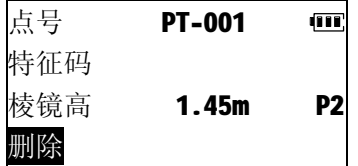

- ⑤ 按【删除】,仪器提示确认。
	- l 按【是】删除该记录并返回 记录列表。
	- Ⅰ 按【否】放弃删除操作, 返 回记录内容显示屏。

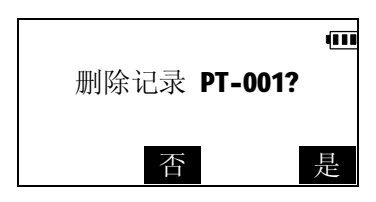

7.1.2 选取工作文件

 在内存工作文件管理中,可以预先选取用于记录测量数据的当 前工作文件。

# **BAIF**

- ① 在文件列表中, 按【▲】【▼】 键,将光标移至待选取的文件, 按【选项】进入工作文件选项菜 单。
- ② 按【F2】选取该文件并返回文件 记录列表。
- 【工作文件选项】<1/2> Ⅲ F1-查阅文件 F2-选为当前文件 F3-删除文件

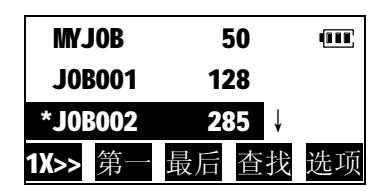

- 7.1.3 删除工作文件
- ① 在文件列表中, 按【▲】【▼】 键,将光标移至待删除的文件, 按【选项】进入工作文件选项菜 单。

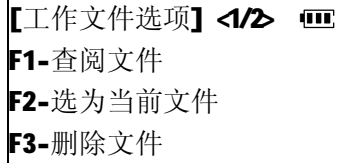

- ②按【F3】,仪器提示确认。
	- l 按【是】删除该文件并返回 文件列表
	- l 按【否】放弃删除操作,并 返回文件列表

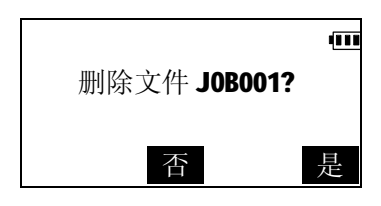

### 博飛 **BOIF**

- 7.1.4 更改工作文件名称
- ① 在文件列表中, 按【▲】【▼】 键,将光标移至待改名的文件, 按【选项】进入工作文件选项菜 单。
- 【工作文件选项】<1/2> Ⅲ F1-查阅文件
- F2-选为当前文件
- F3-删除文件
- ② 按【F5】进入第二页菜单。
- 【工作文件选项】 4/2 0 0 F1-文件改名 F2-新建文件
- ③ 按【F1】选择"文件改名"。

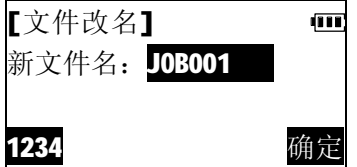

④ 输入新文件名后,按【确定】。

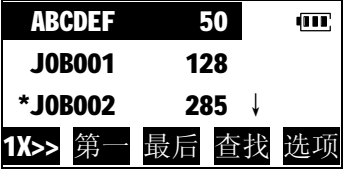

7.2 已知坐标文件管理

"已知坐标"是BTS-810专门用于存储管理已知坐标数据的一 特殊文件,它与普通工作文件的区别是:它只能用于存储已知坐标 数据,而不能存储测量数据。它很适合存储一些经常要用到的点或 测站点的坐标数据,方便用户在不同测量作业中调用。

## 7.2.1 输入已知坐标数据

① 在内存管理菜单中按【F2】进入 [内存管理/已知坐标] ŢП 已知坐标管理菜单。 F1-输入坐标 F2-列表查阅

② 按【F1】选择"输入坐标"。

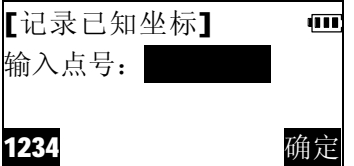

F3-全部删除

③ 输入点号后,按【确定】。

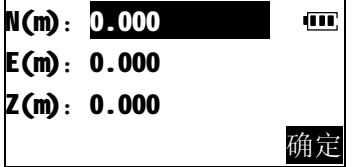

### 博飛 **BOIF**

④ 输入已知坐标数据后,按【确 定】。数据被存储,并进入下一 点输入屏,点号自动加1。

重复上述步骤,输入所有点 的坐标数据。按面板键【退出】 结束输入, 返回己知坐标菜单。

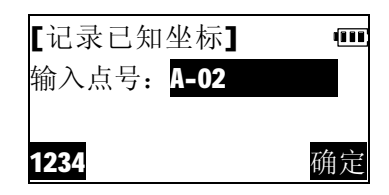

7.2.2 已知坐标数据查阅及删除

对内存中存贮的已知坐标数据可以进行调阅,不再需要的数据 可以删除。

① 在内存管理菜单中按【F2】进入 已知坐标管理菜单。

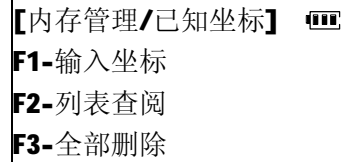

- ② 按【F2】选择"列表查阅", 进 入内存已知坐标数据列表。
	- **Ⅰ** 列表操作方法参见"7.1.1 工作 文件记录查阅及删除"。

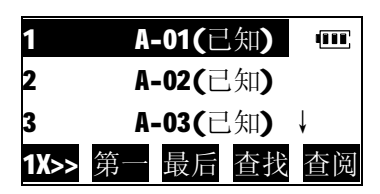

③ 移动光标到待查阅的记录上,按 【查阅】, 显示该记录内容。

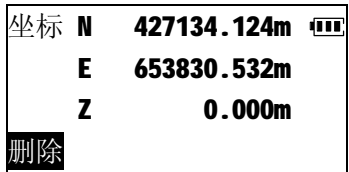

## 博飛 **BAIF**

使用说明书

- ④ 按【删除】,仪器提示确认。
	- l 按【是】删除该记录并返回 已知坐标列表
	- | 按【否】放弃删除操作, 返 回记录内容显示屏。
- ŒП 删除记录 A-01? 否 是
- 7.2.3 删除全部已知坐标 本操作将立即删除已知坐标文件中的全部坐标数据。
- ① 在内存管理菜单中按【F2】进入 已知坐标管理菜单。

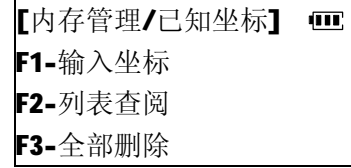

② 按【F3】,选择"全部删除"。仪 器提示确认。

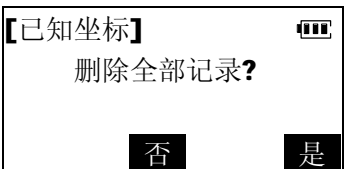

- ③ 按【是】删除全部已知坐标记录, [内存管理/已知坐标]  $\overline{\mathbf{H}}$ 并返回已知坐标管理菜单。 F1-输入坐标 F2-列表查阅
	- F3-全部删除

61

**BÊIF** 

## 7.3 特征码库管理

特征码库可用于存储经常用到的特征码,在记录测站数据或者 观测值数据时,可以调用特征码库中预先存入的特征码。

# 7.3.1 输入特征码

① 在内存管理菜单中按【F3】进入 特征码管理菜单。

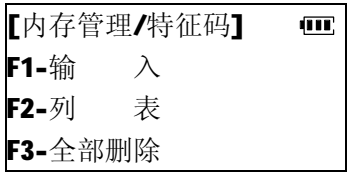

② 按【F1】选择"输入"。

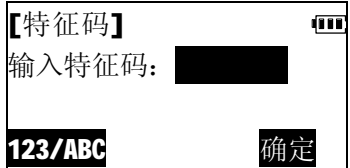

③ 输入特征码后按【确定】,特征 码被存入内存并恢复特征码输 入屏。 按面板键【退出】结束输入,返

回特征码管理菜单。

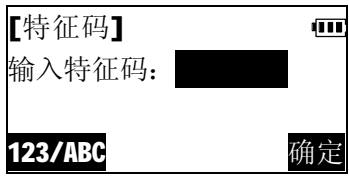

# **BOIF**

- 7.3.2 特征码调阅及删除
- ① 在内存管理菜单中按【F3】进入 特征码管理菜单。

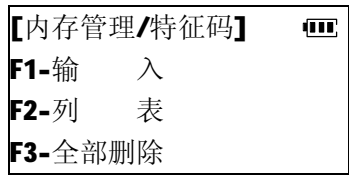

② 按【F2】选择"列表",屏幕列 出内存中已存储的特征码。

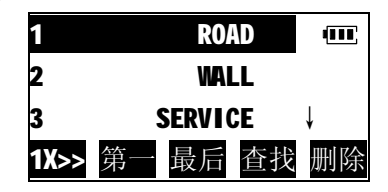

③ 按【▲】【▼】键,将光标移至 待删除的特征码上,按[删除]。

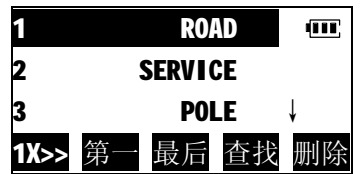

- ④ 按面板键【退出】结束并返回特 征码管理菜单。
	- l 在特征码管理菜单中按【F3】 选择"全部删除"可以删除内 存中全部特征码。

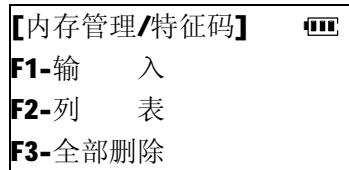

7.4 显示仪器内存状态

①进入内存管理模式第二页菜单。

- 【菜单/内存管理】<2/2> 00 F1-输入坐标 F2-内存状态 F3-格式化内存
- ② 按【F2】选择"内存状态" 屏幕显示仪器当前内存状态。
	- l 工作文件数:内存中已创建的 工作文件总数。
	- l 已知坐标记录数:内存中已存 贮的已知坐标记录数。

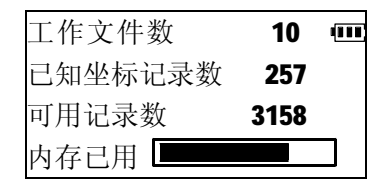

- l 可用记录数: 内存中可用于存贮数据的空闲记录块总数。
- l 进度条显示内存占用情况。
- 7.5 格式化仪器内存

格式化内存操作将删除内存中已存贮的所有工作文件、已知坐 标及特征码,将内存恢复至出厂状态.应谨慎使用此功能,以免造成 无可挽回的损失。

① 进入内存管理模式第二页菜单。

【菜单/内存管理1-2/2> 而 F1-输入坐标 F2-内存状态 F3-格式化内存

### 博飛 **BAIF**

- ② 仪器提示确认。
	- l 按【否】放弃本操作。
	- l 按【是】删除内存中所有数 据,

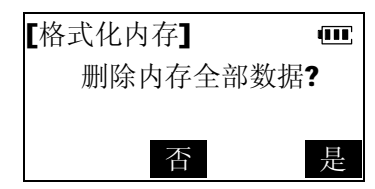

## 八 数据通讯

通过数据通讯,仪器内存中的工作文件中存贮的测量数据可以 传送到计算机,也可以从计算机将坐标数据装入仪器内存。

开机后,按下面板功能键<菜单 >,进入仪器功能主菜单,在仪器功能 主菜单选取"F3-数据通讯"进入数 据通讯模式。

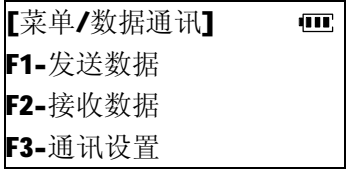

## 8.1 通讯设置

l BTS-810串行通讯协议:8位数据位、1位停止位、无奇偶校验, 波特率1200、2400、4800、9600、19200 bps可选(仪器默认的 通讯波特率为9600 bps)。

Ⅰ 在与计算机通讯前, 应确保通讯双方采用同样的通讯参数设 置,否则将无法正常通讯。 若需改变通讯波特率,可按以下步骤进行。 例: 设置波特率为"4800 bps"

### 博飛 **BOIF**

- ① 在数据通讯模式菜单中按【F3】 选择"通讯设置"。
	- 【通讯设置】 42 00 ⊙F1--9600 bps ○F2--19200 bps

② 按【F5】至第一页。

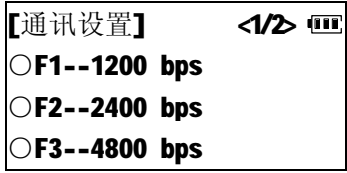

③ 按【F5】选择"4800 bps"。

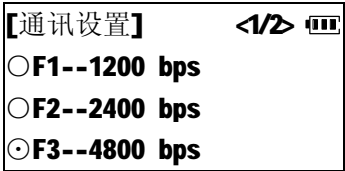

④ 按面板功能键【退出】返回至数 据通讯模式菜单。

l 在参数设置模式中,也可设置通 讯波特率,参见"10.仪器参数 设置"。

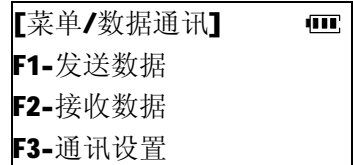

- 8.2 发送工作文件数据
- ① 用通讯电缆连接计算机及 BTS-810,在计算机上运行全站仪通 讯软件,点击【通讯】、【接收】,设置通讯参数后,点击【确 定】。
- ② 在数据通讯模式菜单中按【F1】, 选择"发送数据",进入内存工 作文件列表。

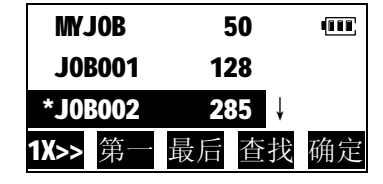

③ 按【▲】【▼】键,将光标移至 待发送的文件上,按【确定】选 取该文件。仪器要求选取数据输 出格式。

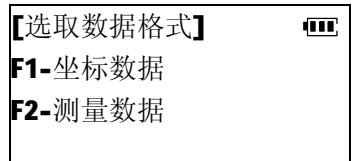

- l 坐标数据: 把文件中存贮 的已知坐标数据、测量坐标数据及测站数据转换成简码格式 (点号、特征码、N、E、Z)输出。
- l 测量数据:文件中存贮的原始测量数据。
- ④ 例:按【F1】选取"坐标数据"。 [数据通讯/发送数据] ŒП. 仪器向计算机输出选定工作文 发送文件 JOB002... 件数据。 已发送记录数: 取消
	- l 按【取消】中止传送。

### 博飛 **BAIF**

⑤ 输出结束后,返回内存工作文件 列表。可继续选择文件,输出数 据。

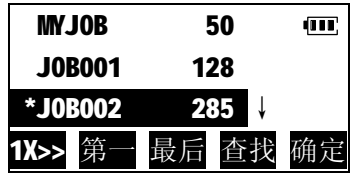

- 8.3 接收已知坐标数据
- ① 用通讯电缆连接计算机及 BTS-810,在计算机上运行全站仪通 讯软件, 编辑好坐标数据后, 点击【通讯】、【发送】, 设置通 讯参数后,点击【确定】。
- ② 在数据通讯模式菜单中按【F2】, 选择"接收数据"系统默认接收 文件为"已知坐标"文件。并等 待确认。
	- l 按【文件】可更换文件或新建工 作文件用于接收已知坐标数据。
- ③ 例:选择新建一文件用于接收已 知坐标数据。按【文件】,进入< 选取接收文件>菜单。

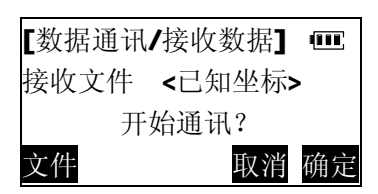

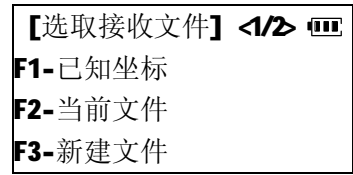

④ 按【F3】选择"新建文件"。

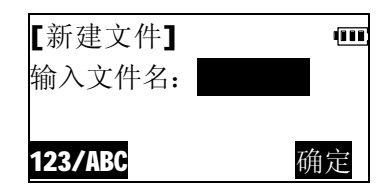

⑤ 输入文件名后,按【确定】,文 件即被创建。

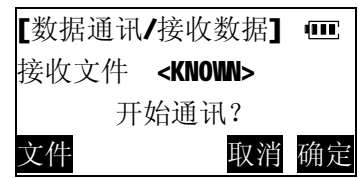

⑥ 按【确定】,开始接收来自计算 机的坐标数据。此时"已接收" 后显示的数字表示已接收到的 记录个数。

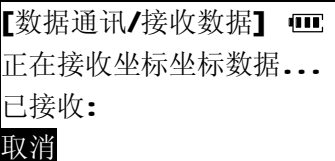

l 按【取消】中止接收。

## 九 应用程序

 BTS-810除具备常用的基本测量功能(角度测量、距离测量、坐 标测量)之外,还配备有放样测量、后方交会、偏心测量、对边测 量、悬高测量、面积测量等应用程序以适应不同的测量作业之需。 放样测量已在前面章节介绍,以下着重介绍其他应用程序的功能及 操作步骤。

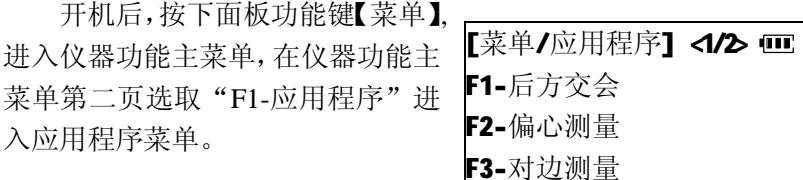

# 9.1 后方交会测量

当架设仪器的测站点坐标未知时,BTS810 通过观测 2-10 已知 点便可计算出测站点的坐标并引导建站。

当观测的已知点超过 2 个,计算 N、E 坐标时将采用最小二乘法 进行平差,并给出平差结果的不确定度。而 Z 坐标则通过计算平均 值求取。因此,观测的已知点越多,计算所得的坐标精度也就越高。

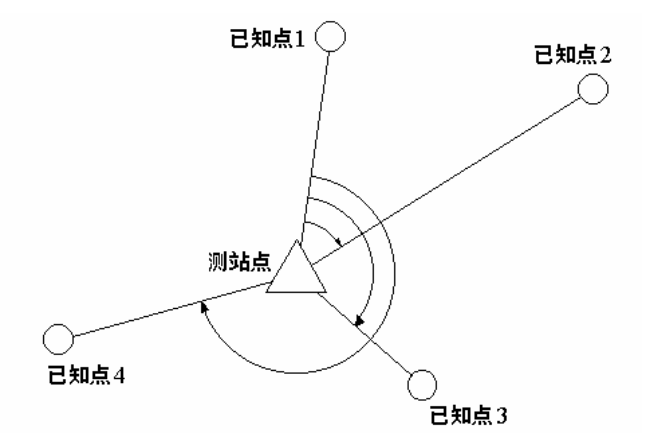

#### 博飛 **BOIF**

- 9.1.1 测量两已知点计算测站坐标
- ① 在应用程序菜单按【F1】选择"后 方交会",程序提示输入"输入 已知点 1"。
	- l 按【点号】,输入已知点号, 从仪器内存中查找调用已知点

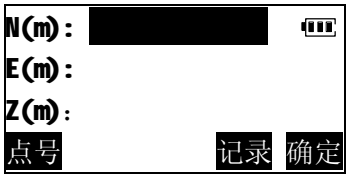

- 坐标,参见"4.3坐标测量:调用内存中已知坐标数据"
- l 按【记录】,将输入的坐标数据,记录到内存中。
- ② 输入已知点1的坐标后,按【确 定】。 程序要求输入已知点1的 棱镜高。
	- l 如仅测定测站平面坐标,可 以略去此步骤。

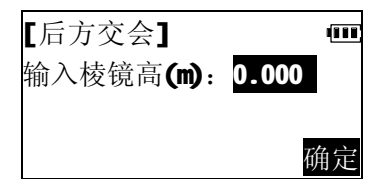

- ③ 量取并输入棱镜距地面高度 , 按【确定】. 程序提示测量已 知点1.
	- l 按【模式】选取测距模式
	- l 按【EDM】检测回光信号,设 置大气改正、棱镜常数,参见"4.2距离测量"。

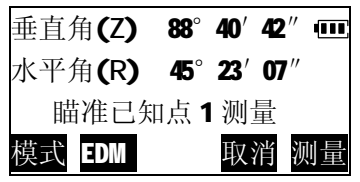

71
# **BAIF**

④ 精确瞄准已知点,按【测量】键, 仪器即开始测量已知点1的距离 值及角度值。测量完成后,显示 测量结果。

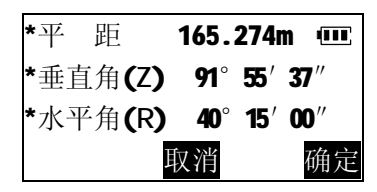

⑤ 如数据有误,则按【取消】可重 新观测已知点1,否则按【确定】 结束已知点1的输入及观测量, 程序提示"输入已知点2",重复 已上步骤完成已知点2输入及观 测。

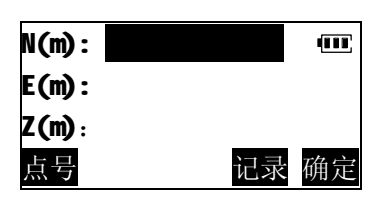

- ⑥ 当输入并测量了两个已知点后, 屏幕显示已知点列表。
	- | 按【▲】【▼】移动光标选取已 知点。

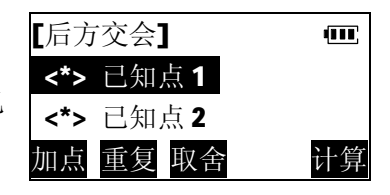

- l 按【加点】增加已知点。
- l 按【重复】重新观测光标所指示的已知点。
- l 按【计算】计算交会点坐标。
- | 按【取舍】舍弃光标所指示的已知点,该已知点不参与计算, 再按一次则可恢复选取。

# **BOIF**

- ⑦ 按【计算】进行交会点坐标计算, 并显示计算结果。
	- l 按【记录】将计算结果储存至内 存中。
	- l 按【设站】将交会点坐标置为测 站坐标。
- ⑧ 按【设站】设置测站坐标。程序 提示是否以最后一已知点作为 后视点设置方位角。
	- Ⅰ 按【跳过】略去此步骤,退出。
- ⑨ 照准最后一已知点,按【设角】, 设置后视方位角,退出后方交会 程序。

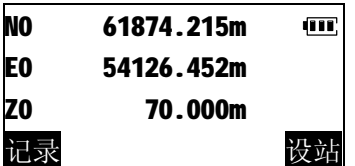

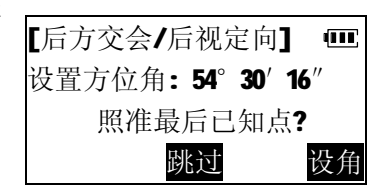

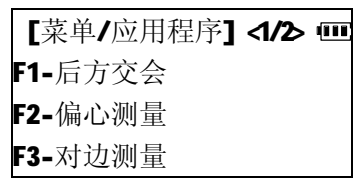

- 9.1.2 测量多个已知点计算测站坐标
- ① 按照"9.1.1 测量两已知点计算 测站坐标"所述,输入并测量了 两个已知点后,屏幕显示出已知 点列表。

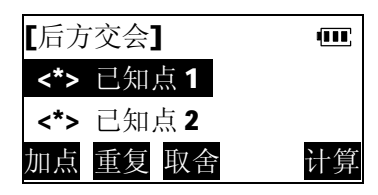

#### 博飛 **BOIF**

② 按【加点】,输入并测量其他已 知点。

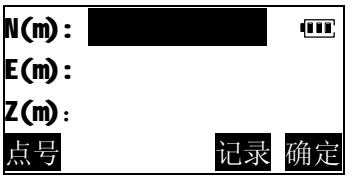

- ③ 按照"9.1.1 测量两已知点计算 测站坐标"中步骤①-⑤中的介 绍,完成所有已知点的输入及测 量。
- ④ 按【计算】计算并显示交会点坐 标。

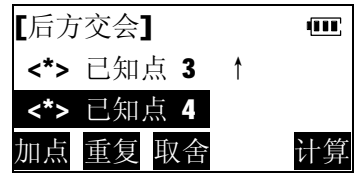

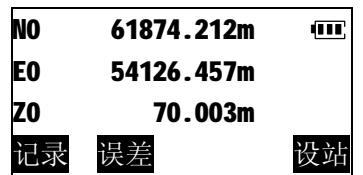

⑤ 按【误差】,屏幕显示最小二乘 法平差计算结果的不确定度。 按【退出】键返回交会点坐标显 示。

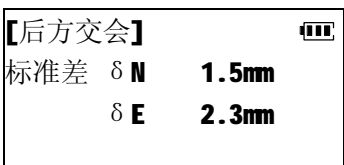

### 后方交会测量注意事项

当测站点与已知点位于同一圆周上时,测站点的坐标在某些情 况下是无法确定的。当已知点位于同一圆周上时,可采取如下措施:

a) 将测站点尽可能地设在由已知点构成的三角形的中心上

b) 增加一不位于圆周上的已知点

当已知点间的距离一定,测站与已知点间的距离越远则所构成 的夹角就越小,已知点就容易位于同一圆周上。若已知点间的夹角 过小将无法计算出测站点的坐标。

# 9.2 偏心测量

偏心测量用于无法直接设置棱镜的点位或不通视点的距离和 角度的测量。

当待测点由于无法设置棱镜或不通视等原因不能对其进行测 量时,可以将棱镜设置在距待测点不远的偏心点上。通过对偏心点 距离和角度的观测求出至待测点的距离、角度,并可换算成坐标。 仪器提供的偏心测量模式有两种:距离偏心和角度偏心。

## 9.2.1 距离偏心

距离偏心测量是通过输入偏心点至待测点间的平距(偏心距) 来对待测点进行测量。

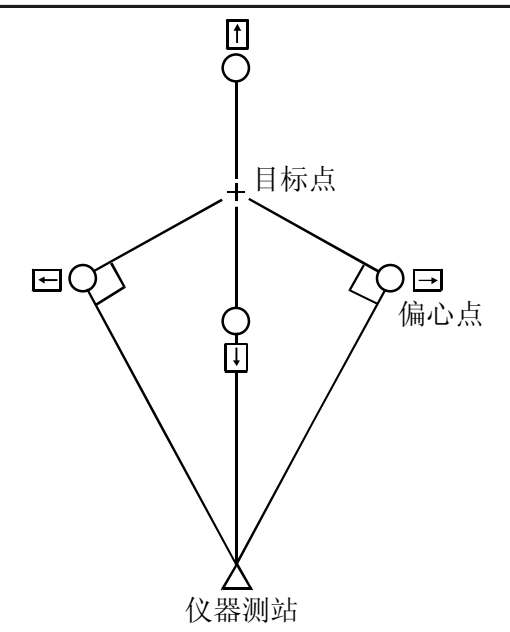

- l 当偏心点设于待测点左右两侧时,应使其至待测点与至测站之 间的夹角为90度。当偏心点设于待测点前后方向上时,应使其 位于测站与待测点的连线上。
- ① 在应用程序菜单中按【F2】选择 "偏心测量",程序提示必须先 测量偏心点。 l 按【模式】选取测距模式 l 按【EDM】检测回光信号,设 **垂直角(Z) 88°40′42″ Ⅲ** 水平角(R) 45°23′07″ 瞄准偏心点测量 模式 EDM 取消 测量
	- 置大气改正、棱镜常数,参见"4.2距离测量"。

#### 博飛 **BAIF**

使用说明书

- ② 精确瞄准偏心点,按【测量】。仪 器即开始测量偏心点,测量完成 后,显示测量结果。 \*平 距 165.274m 100 \*垂直角(Z) 91°55′37″ \*水平角(R) 40°15′00″ 取消 确定
- ③ 按【确定】。程序要求选择偏心 模式。

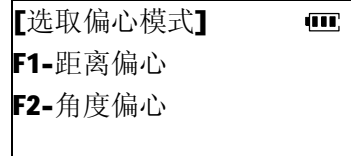

- ④ 按【F1】选择"距离偏心"。 程序要求选择偏心方向、输入偏 心距离。
	- l 按【测偏】可重新观测偏心点。
- ⑤ 按【方向】选择偏心方向。 l ↑前方:偏心点位于待测点前侧 l ↓后方:偏心点位于待测点后侧 l ←左方:偏心点位于待测点左侧 l →右方:偏心点位于待测点右侧

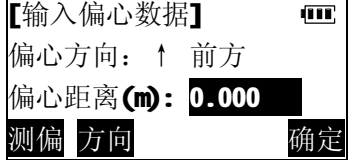

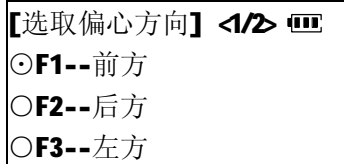

博飛 BêIF

使用说明书

- ⑥ 例:如偏心点位于待测点左侧, 按【F3】选择"左方"。
- [输入偏心数据] (M) 偏心方向:← 左方 偏心距离(m): 0.000 测偏 方向 しんしゃく 确定
- ⑦ 输入偏心点至待测点间的平距, 按【确定】,程序计算出目标点 的斜距、垂直角、水平角数据。
	- Ⅰ 按【记录】 存储计算结果。
	- l 按【切换】使显示在距离、角度 值与坐标值间切换。
	- Ⅰ 按【取消】返回步骤④,重新输入偏心点距离和选择偏心方向。
	- l 按【确定】结束偏心测量。

# 9.2.2 角度偏心

角度偏心测量是将偏心点设在与待测点尽可能靠近并位于同 一圆周的位置上,通过对偏心点的距离测量和对待测点的角度测量 获得对待测点的测量值。

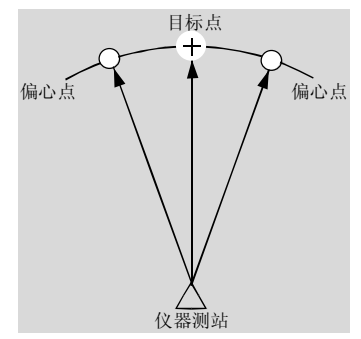

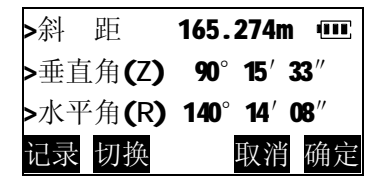

#### 博飛 **BOIF**

使用说明书

- ① 将偏心点设置在待测点的附近 处,使测站至偏心点与至待测点 的距离相等,并在偏心点上设置 棱镜。按"9.2.1距离偏心"步 骤 ①-②所述完成对偏心点的测 量。
- [选取偏心模式] (III) F1-距离偏心 F2-角度偏心

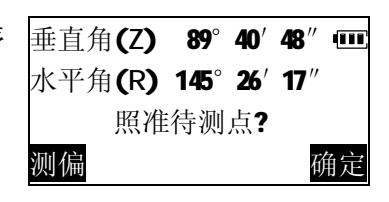

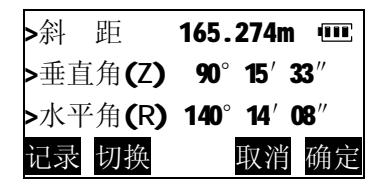

- ② 按【F2】选择"角度偏心"。程 序 提示照准待测的目标点。
- ③ 精确照准待测点方向并按【确 定】。程序计算出目标点的斜距、 垂直角、水平角数据。
	- l 按【记录】 存储计算结果。
	- l 按【切换】使显示在距离、角度 值与坐标值间切换。
	- Ⅰ 按【取消】返回步骤②,可重新照准待测点。
	- l 按【确定】结束偏心测量。
- ④ 按【切换】,屏幕上显示目标点 的坐标数据。

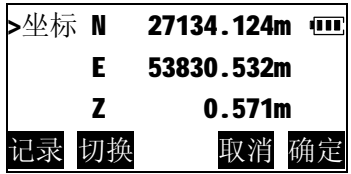

#### ПŚ ЖΕ

使用说明书

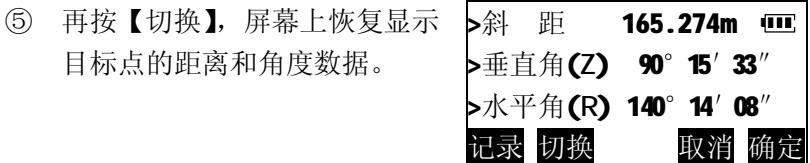

## 9.3 对边测量

对边测量是在不搬动仪器的情况下,直接测量多个目标点与某 一起始点(P1)间的斜距、平距和高差。

- l 最后测量的点可以设置为后面测量的起始点。
- l 在测量两点间高差时,将棱镜安置在测杆上,并使所有各点的 目标高相同。
- l 任一点目标与起始点间的高差也可用坡度来显示。

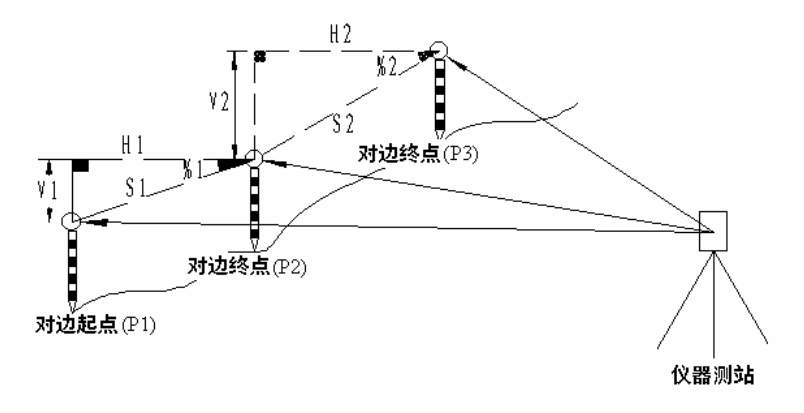

**BAIF** 

- 9.3.1 多点间距离测量
- ① 在应用程序菜单中按【F3】选择 "对边测量",程序提示测量对 边起点。
	- l 按【模式】选取测距模式
	- l 按【EDM】检测回光信号,设 置大气改正、棱镜常数,参见 "4.2距离测量"。

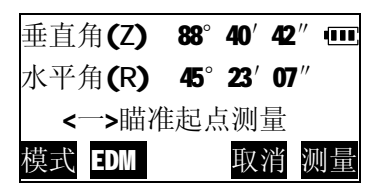

② 精确照准目标,按【测量】。仪 器 即开始测量对边起点,测量完成 后,显示测量结果。

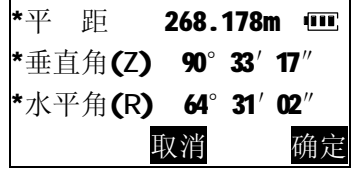

③ 按【确定】确认测量结果。程序 提示测量对边终点。

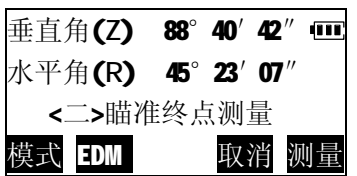

④ 对边终点测量完成后,程序计算 出对边起点至终点的斜距、平 距、高差。

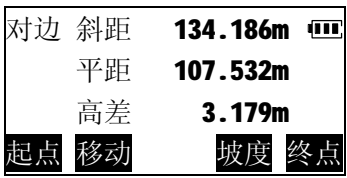

#### 博飛 **BAIF**

使用说明书

- ⑤ 按【坡度】,屏幕第一行显示两 点间的坡度。
- l 照准起始点后按【起点】可对起 始点重新进行测量。
- 对边 坡度 2.96 % 100 平距 107.532m 高差 3.179m 起点 移动 斜距 终点
- ⑥ 按【斜距】,恢复斜距显示。

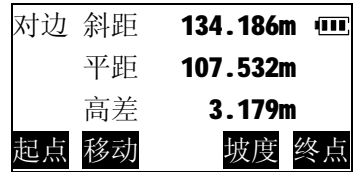

- ⑦ 瞄准其他目标点,按【终点】测量该点,程序将计算并更新显 示对边测量数据。
- 9.3.2 改变起始点

最后测量的目标点可被设置为新对边测量的起始点。

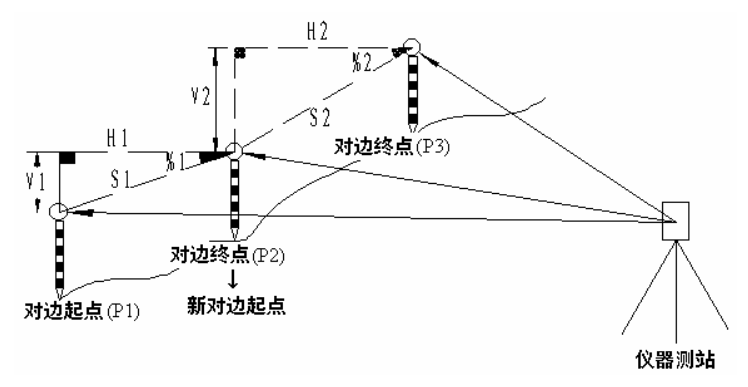

#### 博飛 Ë₩F

使用说明书

① 按"9.3.1多点间距离测量"中 介绍的步骤对对边起点和终点 进行测量。

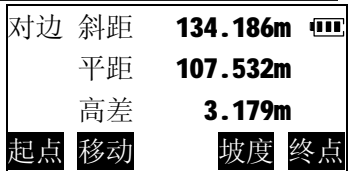

② 完成某一目标点测量后按【移 动】。程序提示确认。

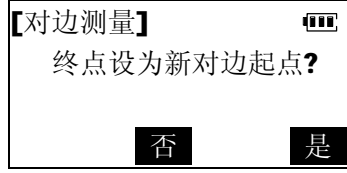

③ 按【是】将该目标置为后面测量 的起始点。按"9.3.1多点间距离测量"中介绍的步骤继续测 量。

9.4 悬高测量

悬高测量用于对不能设置棱镜的目标(如高压输电线、桥架等) 高度的测量。

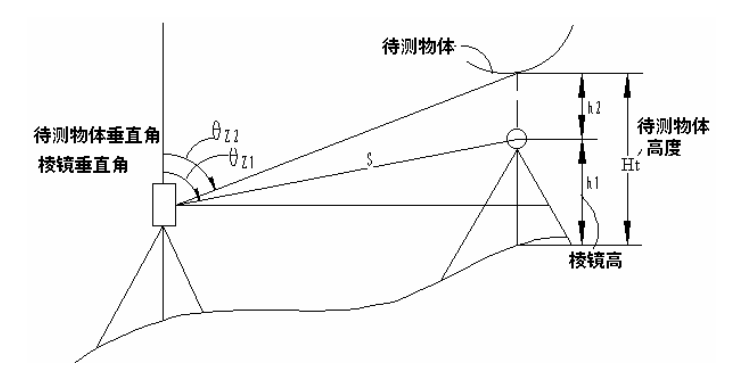

#### 博飛 **BAIF**

l 高度计算公式如下: h2=Ssin  $\theta_{z1} \times \cot \theta_{z2}$  Scos  $\theta_{z1}$  $Ht=h1+h2$ 

BTS-810 具有两种悬高测量模式: 使用棱镜高和不使用棱镜高。 当使用棱镜高时,悬高测量以棱镜作为基准点,不使用棱镜高时则 以架设棱镜的地面点为基准点。

# 9.4.1 使用棱镜高模式

① 将棱镜架设在待测物体的正上 方或正下方并量取棱镜高。 在应用程序菜单第二页中按 【F1】, 选择"悬高测量"。

[选取悬高测量模式] F1-使用棱镜高 F2-不使用棱镜高

② 按【F1】选择"使用棱镜高"。

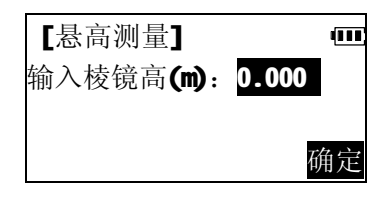

- ③ 输入棱镜高,按【确定】。 程序 提示"瞄准棱镜测量"。
	- l 按【模式】选取测距模式
	- l 按【EDM】检测回光信号,设 ■ 该 【二篇】 意识出 3, 次 模式 EDM "4.2距离测量"。

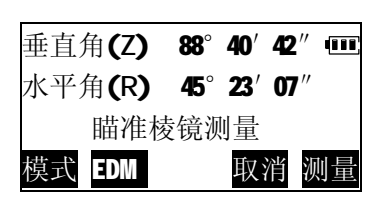

博飛 **BOIF** 

使用说明书

- ④ 瞄准棱镜按【测量】,测距开始。 测量完成后,显示测量结果。
- $^{\star}$ 平 距 165.274m 而 \*垂直角(Z) 91°55′37″ \*水平角(R) 40°15′00″ 取消 确定
- ⑤ 按【确定】,进入悬高测量功能。 照准被测目标,屏幕上显示出地 面点至待测物体的高度。当转动 望远镜,仪器自动地根据望远镜 俯仰角,不断刷新显示高度值。
	- l 按【测量】重新对棱镜进行测量。
	- l 按【镜高】可重新输入棱镜高。
	- l 按【停止】停止刷新显示高度值。
- 9.4.2 不使用棱镜高模式
- ① 将棱镜架设在待测物体的正上 方或正下方。在应用程序菜单第 二页中按【F1】选择"悬高测量"。

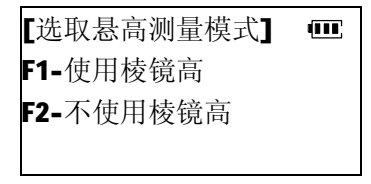

② 按【F2】选择"不使用棱镜高"。

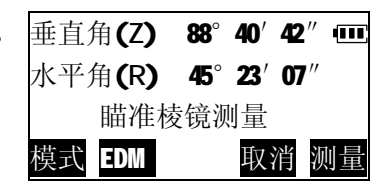

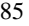

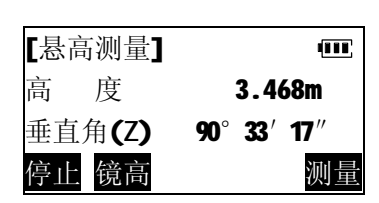

#### 博飛 **BAIF**

使用说明书

③ 瞄准棱镜按【测量】, 测距开始。 测量完成后,显示测量结果。

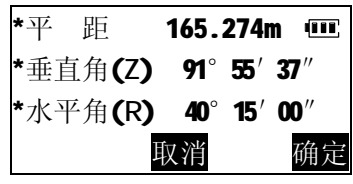

④ 按【确定】确认测量结果。程序 提示"照准棱镜地面点"。

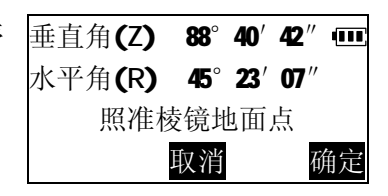

⑤ 精确照准棱镜地面点,按【确 定】,进入悬高测量功能。照准 被测目标,屏幕上显示出地面点 至待测物体的高度。当转动望远 镜,仪器自动地根据望远镜俯仰 角,不断刷新显示高度值。

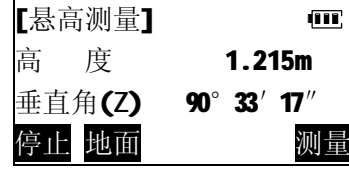

| 按【地面】可重新照准地面点。

# 9.5 面积测算

面积测算程序可以实时测算目标点之间连线所包围的多边形 的面积(包括斜面积和平面积),参与计算的点可以实时测量所得, 从内存中选取,也可以直接用手工键盘输入。

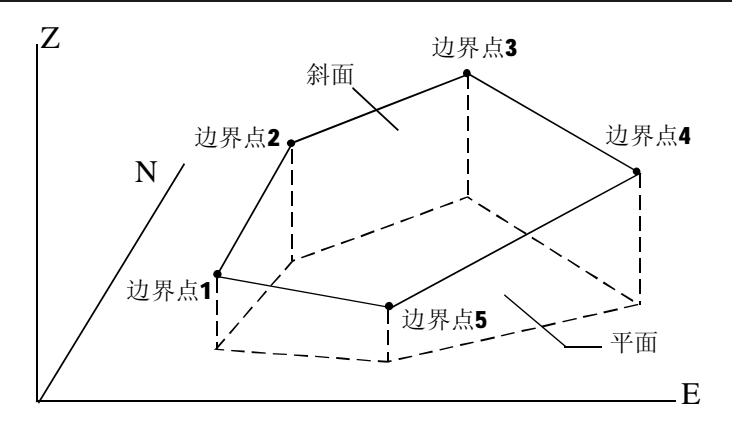

- l 构成图形的点数范围:3~30。
- l 在给出构成多边形的边界点时必须按顺时针或逆时针顺序给 出,否则计算结果不正确。如上图应以 1→2→3→4→5 或 5 →4→3→2→1 的顺序测量或输入各点。
- l 当仅测量各边界点计算面积时,可以不设置测站及后视定向。 但当混用测量点、已知点坐标计算面积时,必须正确建站, 保证所有参与计算的点处于同一坐标系。

斜面积定义:由前三个边界点确定斜面,其余各点垂直投影到该 斜面上组成的空间多边形的面积。

博飛

BÊIF

# **BOIF**

- 9.5.1 测量边界点计算面积
- ① 在应用程序菜单第二页中按 【F2】选择"面积测算"。

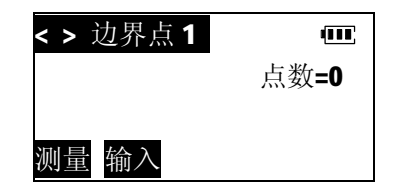

② 瞄准边界点1,按【测量】,仪器 即开始测量边界点1,测量完成 后,显示边界点1坐标测量结果。

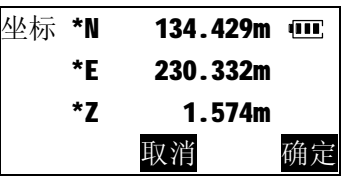

③ 按【确定】。

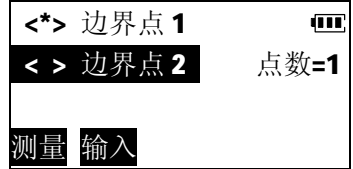

④ 同上所述,按顺时针或逆时针顺 序依次测量各边界点。当测量点 数不少于3点时,即可计算面积。

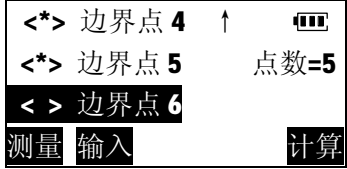

#### 博飛 **BAIF**

- ⑤ 按【计算】。屏幕显示由边界点 组成的多边形区域面积。
	- l 【ESC】返回边界点列表。
	- l 按【确定】结束面积计算。

9.5.2 输入边界点坐标计算面积 ① 在应用程序菜单第二页中按 【F2】选择"面积测算"。

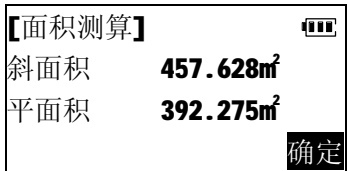

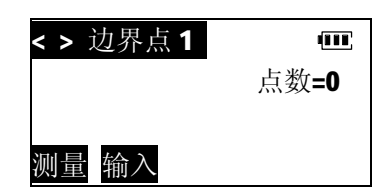

- ② 按【输入】。
	- l 按【点号】,输入已知点号, 从仪器内存中查找调用已知点 坐标,参见"4.3坐标测量:调用 内存中已知坐标数据"

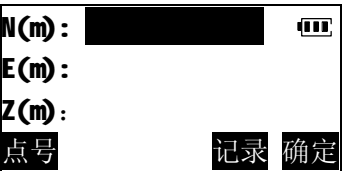

- Ⅰ 按【记录】, 将输入的坐标数据, 记录到内存中。
- ③ 输入边界点1的坐标,按确定。

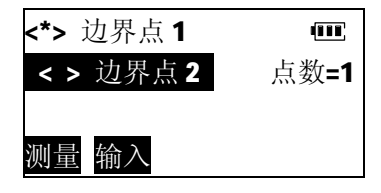

#### 博飛 **BOIF**

④ 同上所述,按顺时针或逆时针顺序依次输入各边界点坐标。当 点数不少于3点时,即可计算面积。以下步骤同"9.5.1测量边界 点计算面积"。

### 十 仪器参数设置

本章介绍如何设置仪器参数,这些参数一旦设置,将被保存到 再次改变为止。

开机后,按下面板功能键【菜单】, 进入仪器功能主菜单,在仪器功能主 菜单第二页选取"F2-参数设置"进 入仪器参数设置菜单。 [菜单/参数设置] <1/6 皿 F1-开机模式 F2-倾斜补偿 F3-角度最小读数

# 10.1 参数设置项目

下表列出可设置的仪器参数及其选择项,标有"\*"号的选择 项为出厂默认设置。

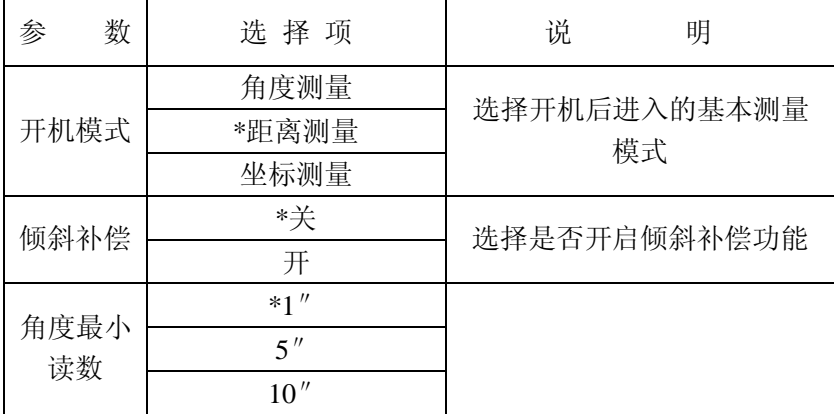

# 博飛<br>日争IF

使用说明书

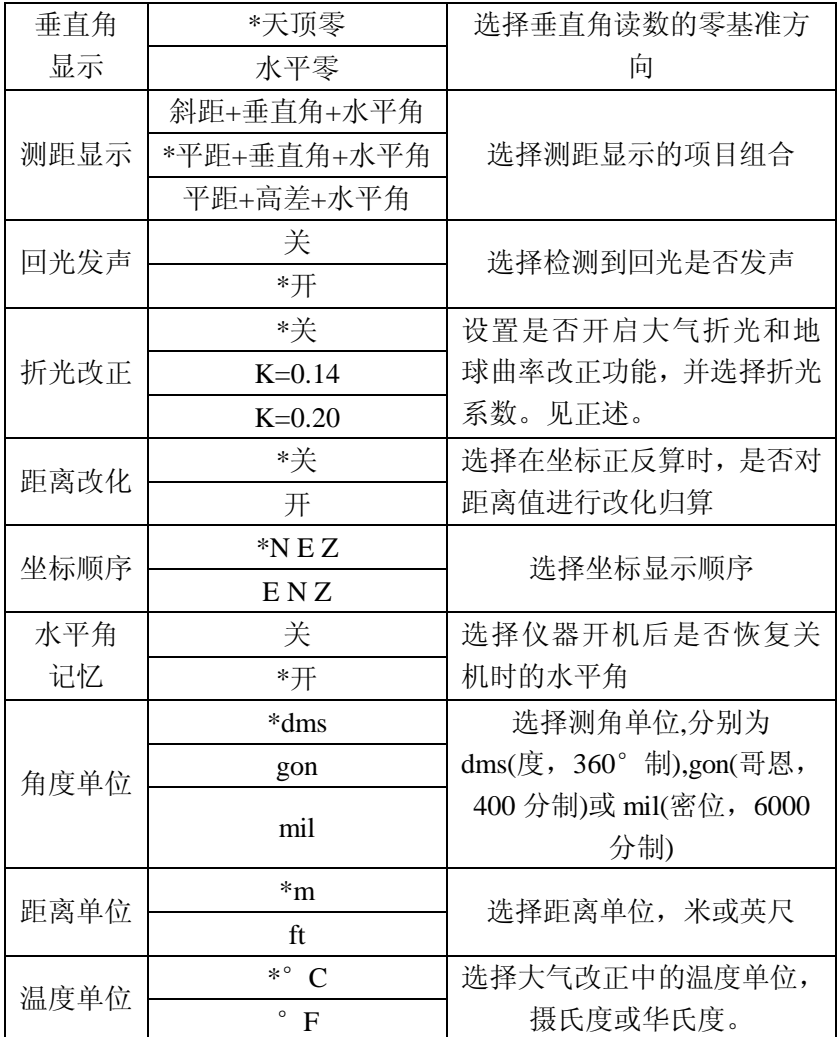

### 博采 ЖΕ

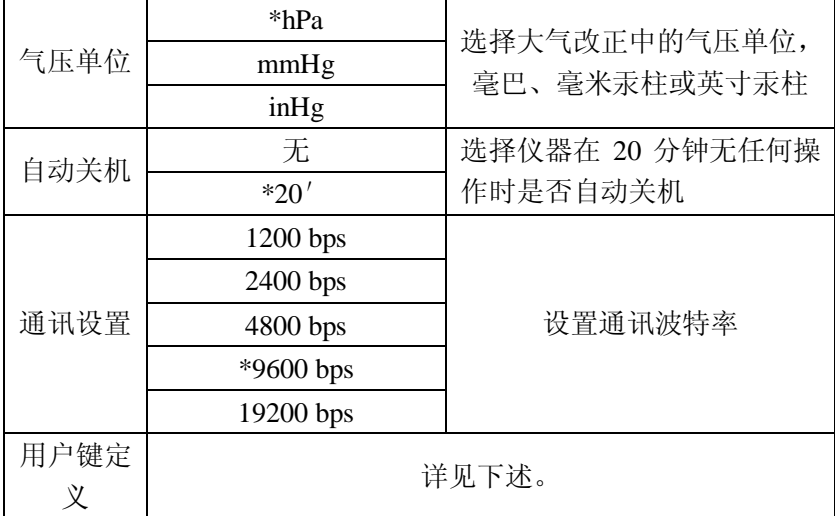

大气折射与地球曲率改正

- l 大气折射和地球曲率改正:对因大气折光及地球曲率引起的平 距和高差的测量误差进行改正。
- l 在用全站仪进行三角高程测量时,应注意对测量结果进行此项 改正。
- **Ⅰ** 当测得斜距和垂直角后, BTS-810用下面的公式进行平距和高 差的改正:

平距 Hd=S×[cosα+ sinα×Sd \* cosα(K-2) / 2Re];

 $\overline{\text{a}}$ 差 Vd= S×[sin α + cos α × Sd \* cos α (1-K) / 2Re];

式中:

K: 大气折光系数(0.14 或 0.20);

Re:地球曲率半径(6372 km);

- α:从水平面起算的垂直角;
- Sd:斜距;

# 距离改化

- l 距离改化是指:将地面上测得的距离值归算至测区平均高程面 或大地水准面上,进而投影至某一投影面(如高斯投影面)上计 算坐标。
- **I BTS-810**由设置改化系数的方式来实现距离的改化。用户如有 此需要,应根据具体情况,计算此系数并输入至仪器中。(参 阅测量学方面专著有关介绍)。
	- (1)投影面上的距离

HDg =  $HD\times$ 改化系数

HDa: 投影面上的距离

HD: 地面上的距离

(2)地面上的距离

# HD = HDg/改化系数

- l 当改化系数被设定后,适用于包括坐标测量、放样、后方交会 在内的所有的涉及到坐标的测量操作。
- l 改化系数输入范围: 0.98-1.02 。缺省值: 1.000000C即不讲 行改化)

#### 博飛 **BOIF**

10.2 参数设置步骤

- 例: 设置气压单位为"毫米汞柱(mmHg)"。
- ① 在参数设置菜单中,按【F5】翻 页键至第5页
	- [菜单/参数设置] 5/6 Ⅲ F1-温度单位 F2-气压单位 F3-自动关机
- ②按【F2】选择"气压单位"。

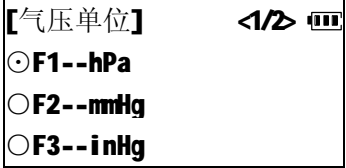

③按【F2】,选择气压单位为"mmHg", 即毫米汞柱。

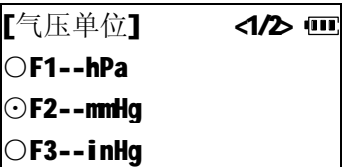

④按【退出】键退出。

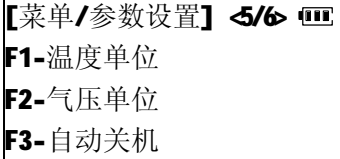

10.3 用户自定义键功能设置

为方便使用, BTS-810面板上设有功能键【用户】, 使用者可 以将作业中经常要用到的功能定义到该键上。当仪器开机后, 按【用 户】键可以迅速进入该常用功能操作。

下述功能可以分配到[用户]键上:

- 1)\*测存数据:基本测量模式(角度、距离、坐标测量)下测量并 存贮数据。
- 2)查阅文件:查阅当前工作文件数据。
- 3)发送数据:将内存中工作文件中存贮的测量数据发送到计算机。
- 4)接收数据:从计算机中接收已知坐标数据。
- 5)输入坐标:输入并存贮已知坐标数据。
- 6)输入特征码:输入并存贮特征码。
- 7)后方交会:进入后方交会应用程序。
- 8)偏心测量:进入偏心测量应用程序。
- 9)对边测量:进入对边测量应用程序。
- 10)悬高测量:进入悬高测量应用程序。
- 11)面积测算:进入面积测算应用程序。
- 12)参数设置:设置仪器参数。

设置步骤与"10.2参数设置步骤"相同。

- l 工厂默认设置为"测存设置"。
- l 各项可分配的功能操作请参见有关章节所述。

博飛 **BAIF** 

十一 检验和校正

全站仪系精密仪器,为了保证仪器的性能及其精度,测量工作 实施前后的检验和校正十分必要。

仪器经过运输、长期存放或受到强烈撞击而怀疑受损时,应仔 细进行检校。

# 11.1 照准部水准器的检验与校正

11.1.1 长水准器的检验与校正

- 检验
- ① 将长水准器置于与某两个脚螺旋 A,B 连线平行的方向上, 旋转这两个脚螺旋使长水准器气泡居中。
- ② 将仪器绕竖轴旋转 180°(200gon),观察长水准器气泡的移 动,

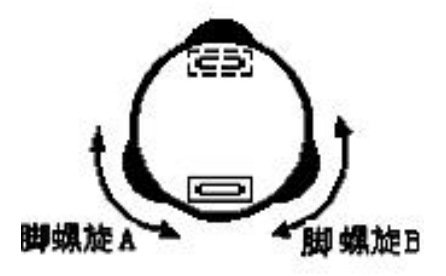

若气泡不居中则按下述方法进行校正。

- 校正
- ① 利用校针调整长水准器一端的校正螺丝,将长水准器气泡向中 间移回偏移量的一半。
- ② 利用脚螺旋调平剩下的一半气泡偏移量。

#### 博飛 **BOIF**

③ 将仪器绕竖轴再一次旋转 180°或 200gon,检查气泡是否居 中,若不居中,则应重复上述操作。

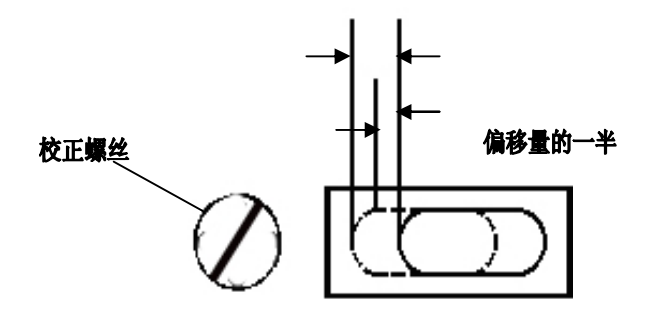

11.1.2 圆水准器的检验与校正

● 检验

利用长水准器仔细整平仪器,若圆水准器气泡居中,就不必校 正,否则,应按下述方法进行校正。

● 校正

利用校针调整圆水准器上的三个校正螺丝使圆水准器气泡居 中。

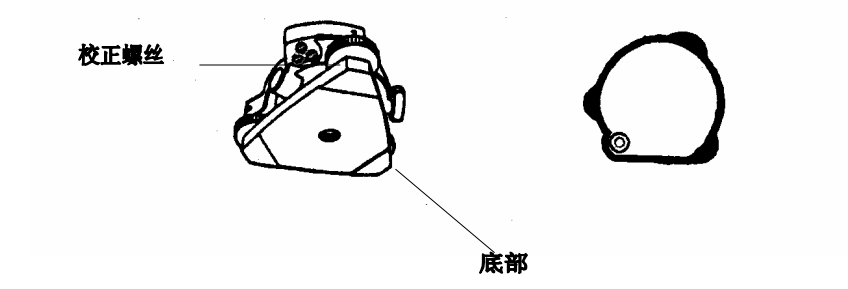

# **BOIF**

- 11.2 分划板十字丝的校正
- 检验
- ① 将仪器安置在三脚架上,严格整平。
- ② 用十字丝交点瞄准至少 50m(160 英尺)外的某一清晰点 A。
- ③ 望远镜上下转动,观察 A 点是否沿着十字丝竖丝移动。
- ④ 如果A 点一直沿十字丝竖丝移动,则说明十字丝位置正确(此 时无需校正) ,否则应校正十字丝。

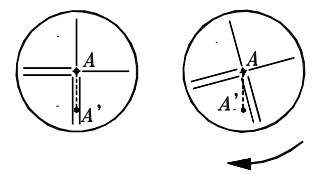

- 校正
- ① 逆时针旋出望远镜目镜一端的护罩,可以看见四个目镜固定螺 丝。
- ② 用改锥稍微松动四个固定螺丝,旋转目镜座直至十字丝与 A 点重合,最后将四个固定螺丝旋紧。

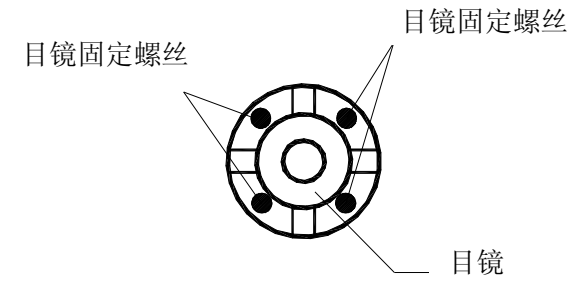

#### 博飛 ЖΕ

③ 重复上述检验步骤,若十字丝位置不正确则应继续校正。 注意:以上校正完成后还需作下述检验与校正:

"11.3 仪器视准轴的校正"、"11.5 垂直角零位的检验与校正"、 "11.6 倾斜补偿器零点检验与校正"。

11.3 仪器视准轴的检验与校正

# ● 检验

- ① 将仪器置于两个清晰的 目标点 A, B之间, 仪 器到A, B距离相等, 约 50 米。
- ② 利用长水准器严格整平仪器。
- ③ 瞄准 A 点。
- ④ 松开望远镜垂直制动手 轮,将望远镜绕水平 轴旋转 180°或 200gon 瞄 准目标 B, 然后旋紧望 远镜垂直制动手轮。
- ⑥ 松开水平制动手轮,使 仪器绕竖轴旋转 180° 或 200gon 再一次照准 A 点 并拧紧水平制动手轮。

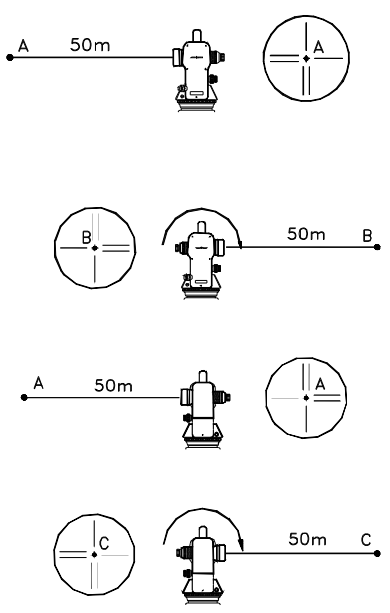

99 ⑦ 松开垂直制动手轮,将望远镜绕水平轴旋转 180°或 200gon, 设十字丝交点所照准的目标点为 C,C 点应该与 B 点重合。若 BC 不重合, 则应按下述方法校正.

- 校正
- ① 旋下望远镜目镜一端的保护罩。
- 2 在B, C 之间定出一点 D, 使 CD 等于 BC 四分之一。
- ③ 利用校针旋转十字丝的 左,右两个校正螺丝将十 字丝中心移到 D 点。
- ④ 校正完后,应按上述方法 进行检验,若达到要求则 校正结束,否则应重复上 述校正过程,直至达到要 求。

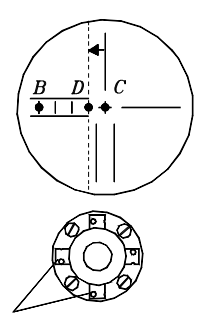

拉正螺丝

- 11.4 对点器的检验与校正
- 检验
- ① 将光学对点器中心标志对准某一清晰地面点(参见"3.2 仪器 的整平与对中")。
- ② 将仪器绕竖轴旋转 180°或 200gon, 观察光学对点器的中心 标志,若地面点仍位于中心标志处,则不需校正,否则,需按 下述步骤进行校正。
- 校正
- ① 打开光学对点器望远镜目镜的护罩,可以看见四个校正螺丝, 用校针旋转这四个校正螺丝,使对点器中心标志向地面点移 动,移动量为偏离量的一半。

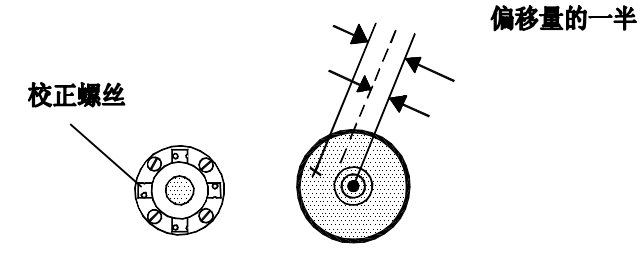

- ② 利用脚螺旋使地面点与对点器中心标志重合
- ③ 再一次将仪器绕竖轴旋转 180°或 200gon,检查中心标志与 地面点是否重合,若两者重合,则不需校正,如不重合,则应 重复上述校正步骤。

# 【附】激光对点器的检验与校正

- 检验
- ① 按动激光对点器开关,将激光点对准某一清晰地面点(参见 "3.2 仪器的整平与对中")。
- ② 将仪器绕竖轴旋转 180°或 200gon, 观察激光点, 若地面点 仍位于激光点处,则不需校正,否则,需按下述步骤进行校正。
- 校正
- ① 打开激光对点器的护罩,可以看见四个校正螺丝,用校针 旋转这四个校正螺丝,使对点器激光点向地面点移动,移 动量为偏离量的一半。

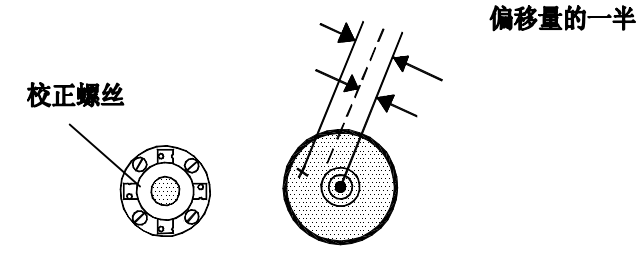

- ② 利用脚螺旋使地面点与对点器激光点重合。
- ③ 再一次将仪器绕竖轴旋转 180°或 200gon,检查激光点与 地面点是否重合,若两者重合,则不需校正,如不重合, 则应重复上述校正步骤。
- 11.5 垂直角零位的检验与校正
	- l 检验
- ① 安置整平好仪器后开机,用正镜位置精确照大于 30m 一清晰水 平目标,读取垂直角读数L。
- ② 用倒镜位置再次精确照准同一目标,读取垂直角读数R。
- 3 计算垂直角零位误差: i = (L + R 360°) / 2, 如 i 大于 ±10″,则需校正垂直角零位。
	- l 校正

由于校正垂直角零位是确定仪器坐标原点的关键,因此操作要 特别仔细。

# **BêIF**

使用说明书

- ① 开机后,按下面板功能键【菜 单】, 进入仪器功能主菜单, 在 仪器功能主菜单第二页按【F3】 选择"仪器校正",屏幕提示输 入密码。
- ② 输入"1234",按确定,进入< 仪 器校正>菜单。

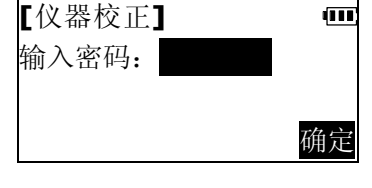

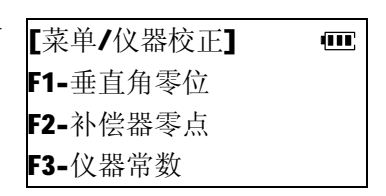

③按【F1】选择"垂直角零位"。

- ④ 用正镜位置精确照准距离大于 30m远处的一清晰目标,按【确 定】。
	- l 按【取消】返回至正镜观测。
- ⑤ 松开水平制动手轮,旋转照准 部,用倒镜位置精确照准同一目 标,按【确定】。如操作无误,仪 器显示出垂直角零位误差值。

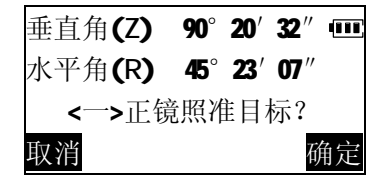

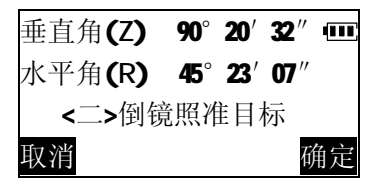

#### 博飛 BêIF

使用说明书

⑥ 按【确定】,仪器接受新的零位 [垂直角零位校正] ŒГ 误差校正值,并返回至仪器校正 零位差 0°0′23″ 菜单。 校正零位差? 取消 确定

⑦ 按【退出】键两次至基本测量 模式,

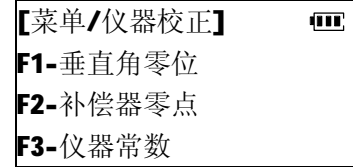

按上所述,重新检验垂直角零位误差。如仍超差,则应检查 校正操作是否有误,目标照准是否准确等,按要求再 重新进行校正。

- ⑧ 经反复操作仍不符合要求时,应送厂检修。
- 11.6 倾斜补偿器零点的检验与校正

如果选择了对角度测量进行倾斜补偿,则倾斜补偿器的零点差 将会影响补偿精度,因此,应定期对补偿器的零点差进行检查校正。

- l 检验
- ① 精确整平仪器,开机后,按【测角】进入角度测量模式。按 【F5】进入第二页,按【倾斜】,观察仪器倾斜角显示。
- ② 正镜照准一目标,待显示稳定后,读取倾斜角示值 t1。
- ③ 松开仪器照准部转动 180°,倒镜照准同一目标。等显示稳定 后, 读取倾斜角示值 t2。
- ④ 计算倾斜补偿器的零点偏差值:零点差 =(t1+t2)/2, 若计

算所得的值在土20″以内则不需要校正,否则按以下述方法进 行校正。

- l 校正
- ① 开机后,按下面板功能键【菜 单】,讲入仪器功能主菜单, 在 仪器功能主菜单第二页按【F3】 选择"仪器校正",屏幕提示输 入密码。

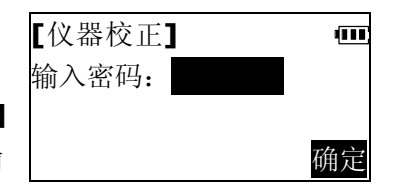

② 输入"1234",按确定,进入< 仪器校正>菜单。

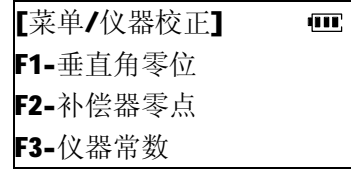

- ③ 按【F2】选择"补偿器零点"。
- ④ 用正镜位置精确照准一清晰目 标,按【确定】。
	- l 按【取消】返回至正镜观测。

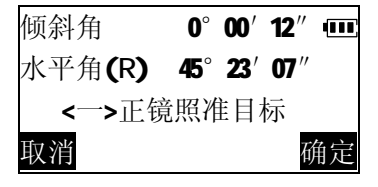

⑤ 松开水平制动手轮,旋转照准] 部,用倒镜位置精确照准同一目 标,按【确定】。如操作无误, 仪器显示出补偿器零点偏差值。

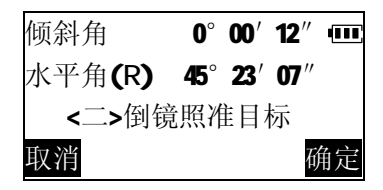

#### 博飛 BêIF

使用说明书

ŒТ

⑥ 按【确定】,仪器接受新的零点 误差校正值,并返回至仪器校正 菜单。 [补偿器零点校正] 零点差 -0°00′36″ 校正零点差? 取消 确定

⑦ 按【退出】键两次至基本测量 模式,

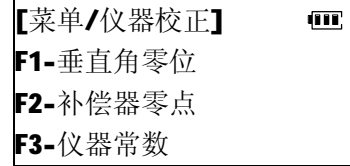

按上所述,重新检验补偿器零点偏差值, 如仍超差,则应检查校正操作是否有误, 目标照准是否准确等,按要求再重新进 行校正。

⑧ 经反复操作仍不符合要求时,应送厂检修。

11.7 仪器常数的检验与校正

在仪器出厂时,仪器常数已经过严格测定及设置,一般不含误 差,也很少变化。建议作此项检验最好在某一精确测定过距离的基 线上进行,如无此条件,也可以按下述简便方法进行。

- l 检验
- $\overline{(1)}$  在一平坦场地上, 选择相距约 100m 的两点 A 和 B,分别在 A、 B 点上设置仪器和棱镜,并定出中点 C。

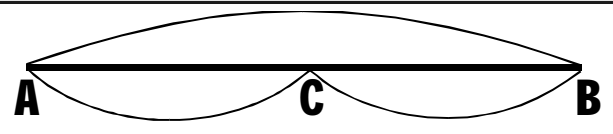

- ② 在设置了温度和气压数据后,精确测定 AB 间水平距离 10 次 并计算平均值。
- ③ 将仪器移至 C 点,在 A、B 点设置棱镜。
- ④ 精确测定 CA 和 CB 的水平距离 10 次,分别计算平均值。
- ⑤ 用下面的公式计算距离加常数:K=AB-(CA+CB),K 应接近 等于 0.如 |K| >5mm,应送标准基线场进行严格的检验, 然后依 据检验值进行校正。

注意:仪器和棱镜的安置误差和照准误差都会影响仪器常数的 测定结果。因此,作业时应特别细心。并使仪器和棱镜等高,在不 平坦的场地上进行测定,应利用水准仪来测设仪器和棱镜高。

### l 校正

博飛

ЭΕ

经严格检验证实仪器常数K不接近于0已发生变化,用户如果须 进行校正,请按以下步骤进行。

① 开机后,按下面板功能键【菜单】, 进入仪器功能主菜单,在仪器功 能主菜单第二页按【F3】选择"仪 器校正",屏幕提示输入密码。

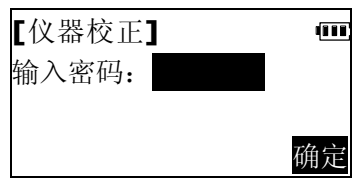
#### 博飛 **BOIF**

- ② 输入"1234",按确定,进入< 仪 [菜单/仪器校正]  $\overline{\mathbf{m}}$ 器校正>菜单。 F1-垂直角零位 F2-补偿器零点
- ③ 按【F3】选择"仪器常数"。

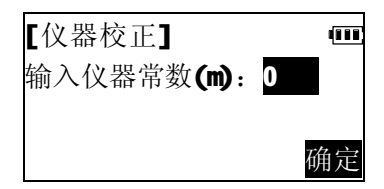

F3-仪器常数

④ 输入新的仪器常数值,按【确 定】。仪器提示确认。

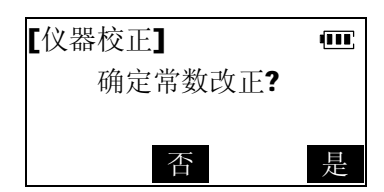

- ⑤ 按【是】确认常数改正,并返回 仪器校正菜单。
	- [菜单/仪器校正] ŒТ. F1-垂直角零位 F2-补偿器零点 F3-仪器常数

**BAIF** 

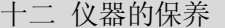

使用仪器后,请按下述方法保养仪器:

- l 若在测量中仪器被雨水淋湿,应尽快彻底擦干。
- l 每次放入仪器箱前应仔细清洁仪器。要特别注意保护镜头,先 用镜头刷刷去灰尘,再用干净的绒布或镜头纸轻擦干净。
- l 严禁用有机溶剂擦拭显示窗,键盘或者仪器箱。
- l 应将仪器保存在干燥﹑室温变化不大的场所。
- l 三角架在经过长时间使用后,可能回出现螺丝松动或损坏而无 法正常使用的情况,应注意经常检查。
- l 若仪器的旋转部分,螺丝或光学部件发生故障,请与本公司客 户服务部联系。
- l 若仪器长时间不使用,应每 3 个月按"11.检验与校正"中介 绍的方法检查一次。
- l 从仪器箱中取出仪器时,应避免强行拉出。取出仪器后应及时 将仪器箱关好,以防受潮。
- l 为保证仪器的精度,应定期检验和校正仪器。

# 博飛<br>日争IF

## 十三 错误信息

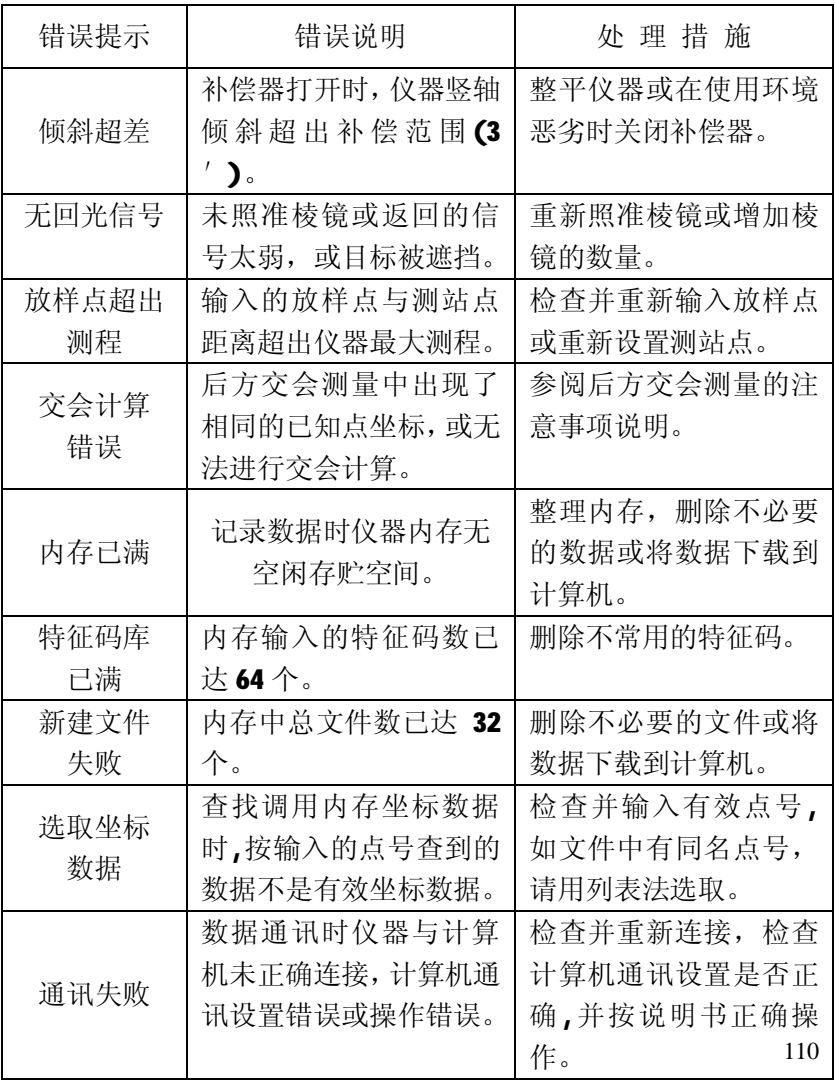

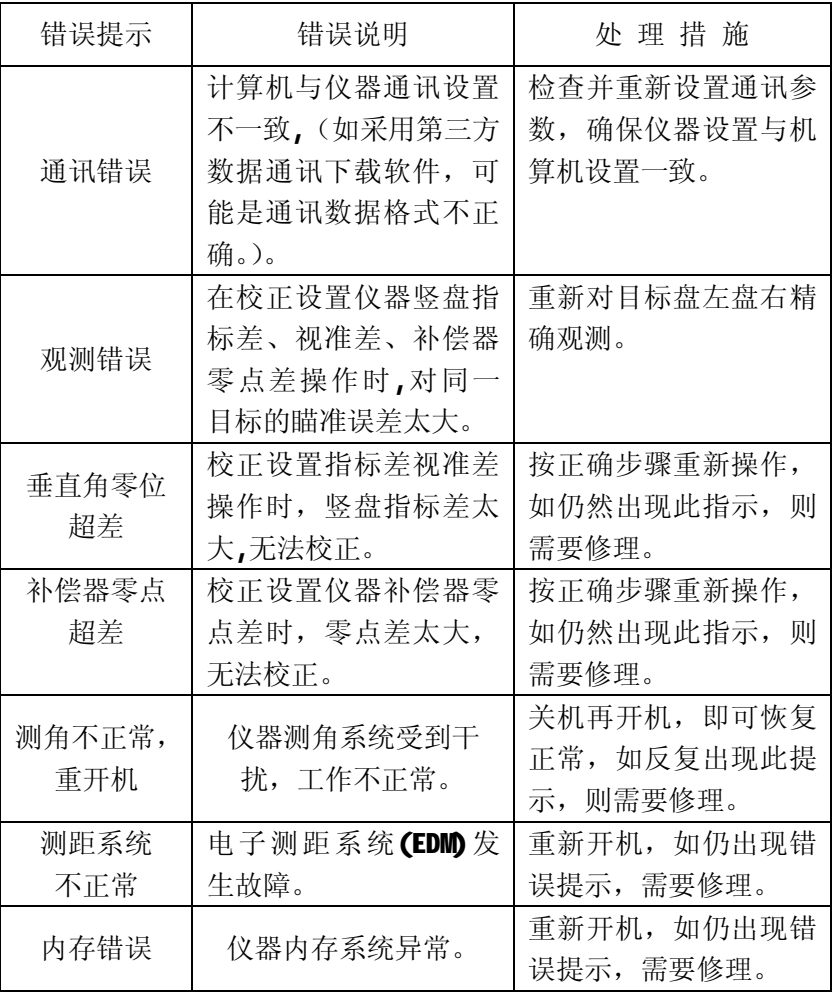

111

### 使用说明书

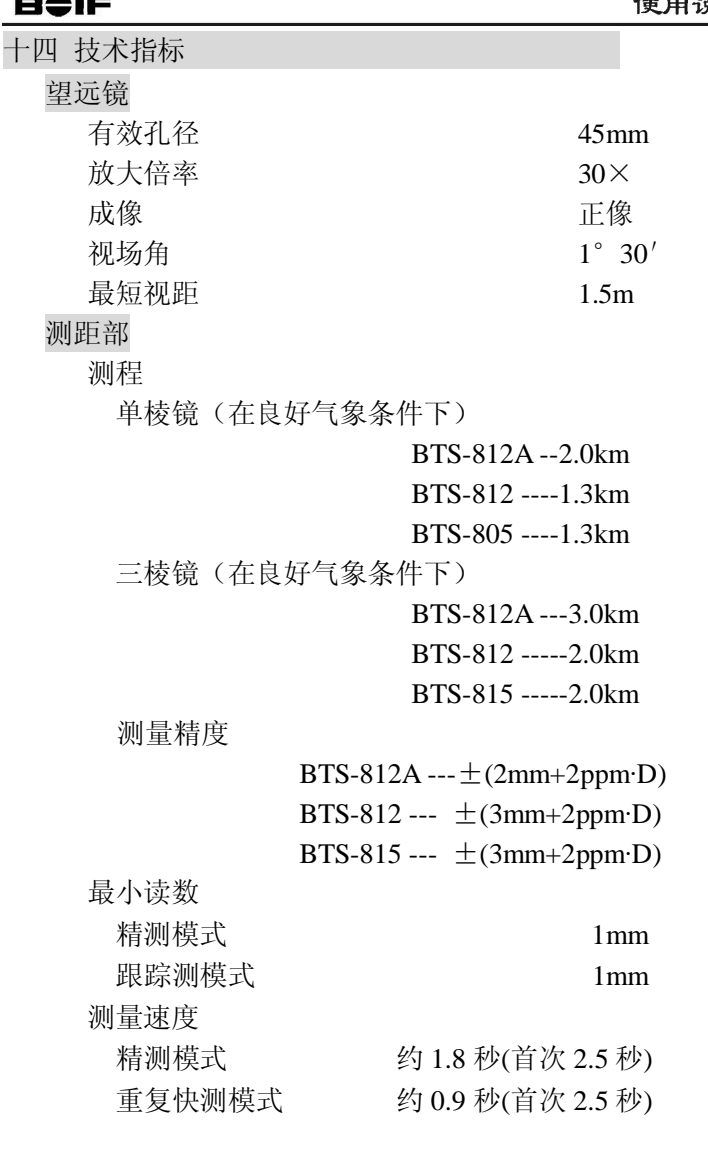

博飛

112

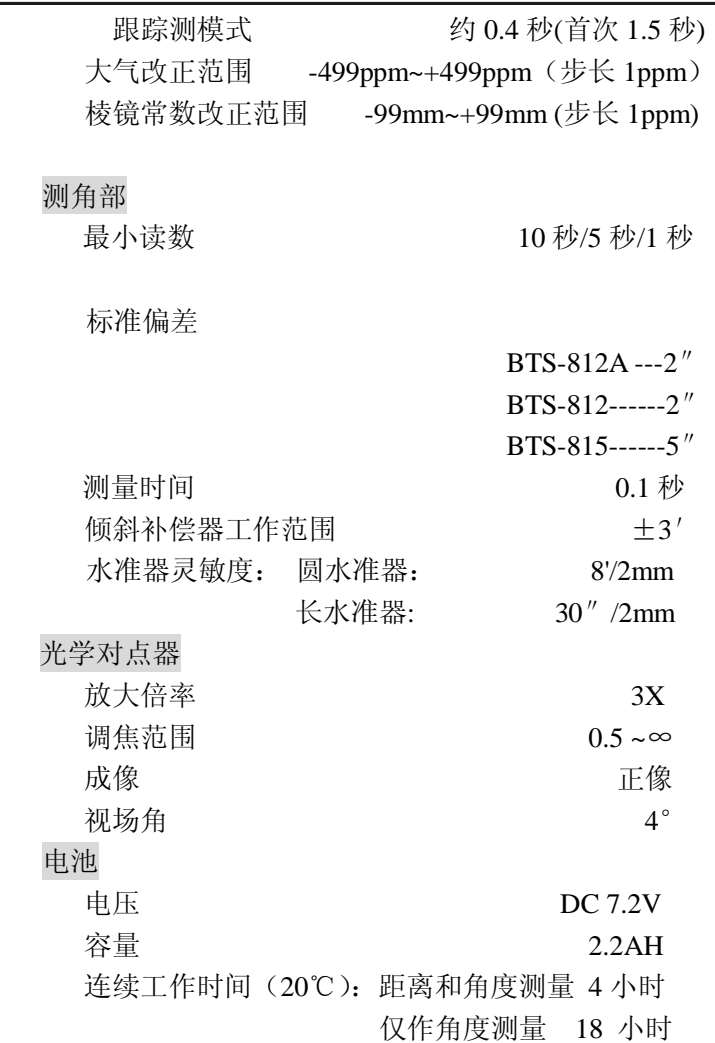

## 博飛<br>日争IF

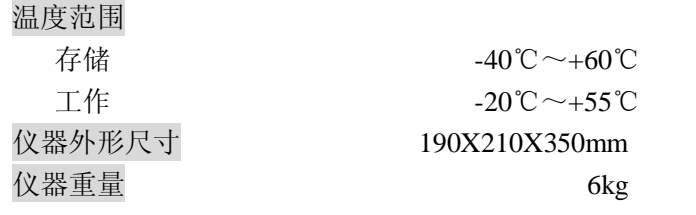

### 博飛 **B**UF

装箱单

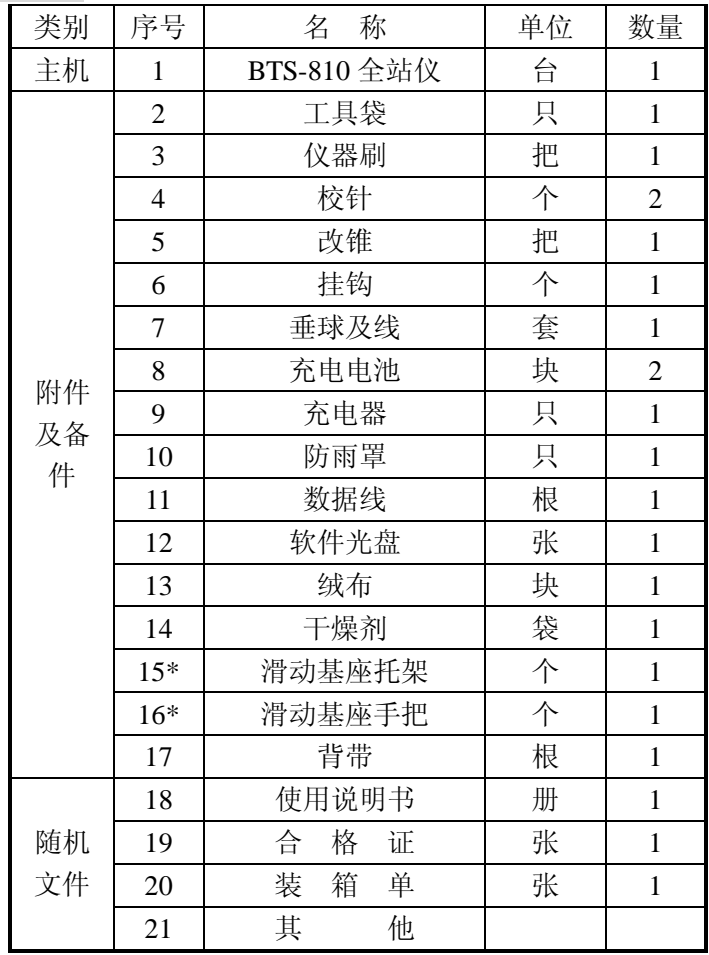

注:注有\*号的项目专属型号后缀带有 H 的产品